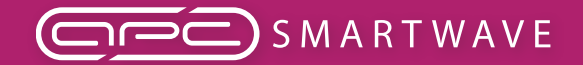

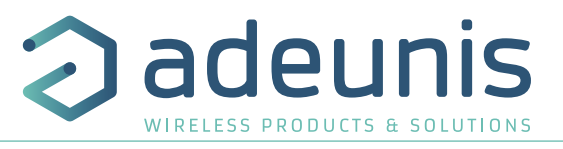

## **PRODUCTS AND REGULATORY INFORMATION**

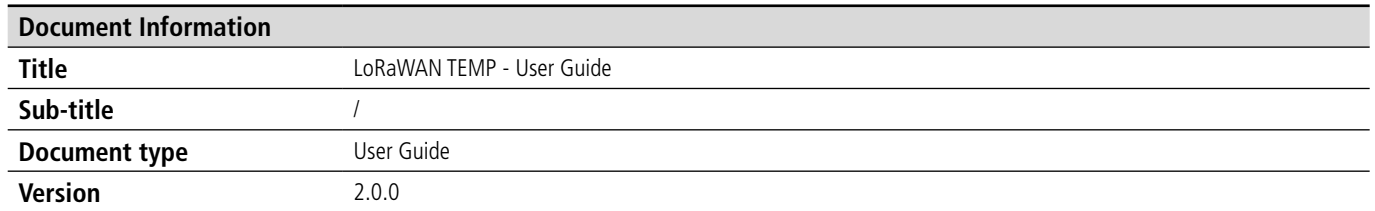

This document applies to the following products :

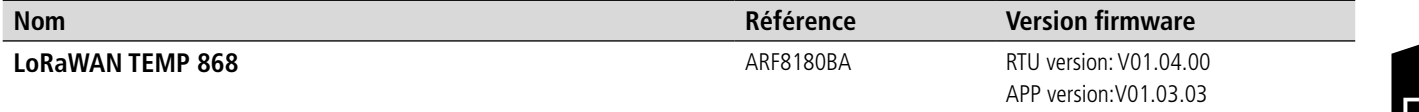

# EN

## **DISCLAIMER**

This document and the use of any information contained therein, is subject to the acceptance of the adeunis® terms and conditions. They can be downloaded from www.adeunis.com.

adeunis® makes no warranties based on the accuracy or completeness of the contents of this document and reserves the right to make changes to specifications and product descriptions at any time without notice.

adeunis® reserves all rights to this document and the information contained herein. Reproduction, use or disclosure to third parties without express permission is strictly prohibited. Copyright © 2016, adeunis®.

adeunis® is a registered trademark in the EU and other countries.

## **TECHNICAL SUPPORT**

#### **Website**

Our website contains a lot of useful information: information on modules and wireless modems, user guides, and configuration software and technical documents which can be accessed 24 hours a day.

#### **E-mail**

If you have technical problems or cannot find the required information in the provided documents, contact our Technical Support by e-mail. Use our dedicated e-mail address (arf@adeunis.com) rather than any personal e-mail address of our staff. This ensures that your request will be processed as soon as possible.

Helpful Information when Contacting Technical Support

- When contacting Technical Support, please have the following information ready:
- Product type
- Firmware version (for example V1.0)
- A clear description of your question or the problem
- A short description of the application

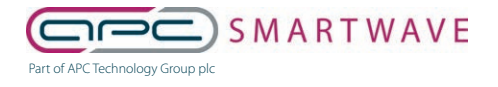

6 Stirling Park, Laker Road, Rochester, Kent, ME1 3QR 0330 124 4540 • smartwave@apcplc.com • www.apcplc.com

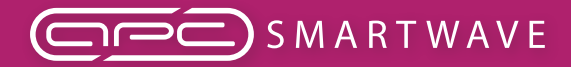

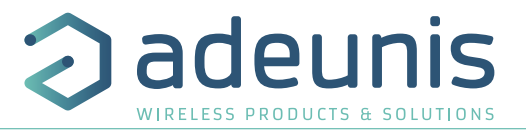

## **EU Declaration of Conformity**

## **WE**

adeunis 283 rue LOUIS NEEL 38920 Crolles, France 04.76.92.01.62 www.adeunis.com

**Declare that the DoC is issued under our sole responsibility and belongs to the following product:**

Type: ARF8180AA, ARF8180BA **Object of the declaration:**

Apparatus model/Product: TEMP LoRaWAN

The object of the declaration described above is in conformity with the relevant Union harmonisation legislation:

SICE DISTRIBUTORE UFFICIALE: www.sicetelecom.it

## **Directive 2014/53/UE (RED)**

**The following harmonised standards and technical specifications have been applied: Title: Date of standard/specification**

EN 300 220-2 V3.1.1 2017/02 EN 301 489-1 V2.1.1 2016/11 EN 301 489-3 V2.1.0 2016/09 EN 62368-1 2014<br>EN 62311 2008 EN 62311

Otober, 5<sup>th</sup>,2017 **Monnet Emmanuel, Certification Manager** 

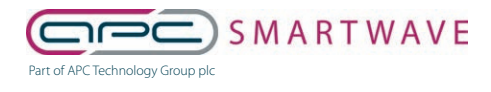

6 Stirling Park, Laker Road, Rochester, Kent, ME1 3QR 0330 124 4540 • smartwave@apcplc.com • www.apcplc.com

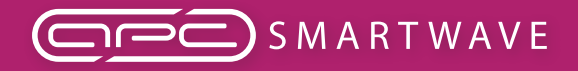

LoRaWAN TEMP - Guide utilisateur / User guide version V2.0.0

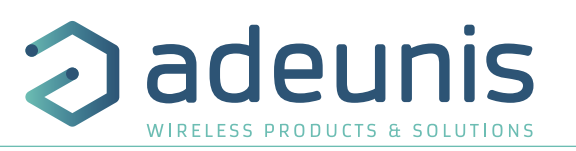

## **INTRODUCTION**

All rights to this manual are the exclusive property of adeunis®. All rights reserved. Copying this manual (without written permission from the owner) via printing, copying, recording or by any other means, translating this manual (in full or partially) into any other language, including all programming languages, using any electrical, mechanical, magnetic or optical devices, manually or any by other methods, is prohibited.

adeunis® reserves the right to change the technical specifications or functions of its products, or to cease manufacturing any of its products, or to cease technical support for one of its products without notice in writing and urges its customers to make sure that the information they have is valid.

adeunis® configuration software and programs are available free of charge in a non-modifiable version. adeunis® can make no guarantees, including guarantees concerning suitability and applicability for a certain type of application. Under no circumstances can the manufacturer, or the distributor of an adeunis® program, be held liable for any damage caused by the use of the aforesaid program. Program names, as well as all copyright relating to programs, are the exclusive property of adeunis®. Any transfer, granting of licences to a third party, leasing, hire, transport, copying, editing, translation, modification into another programming language or reverse engineering are prohibited without adeunis®'s prior written authorisation and consent.

#### **Adeunis**

283, rue Louis Néel 38920 Crolles France

Téléphone +33 (0)4 76 92 07 77 Fax +33 (0)4 76 04 80 87

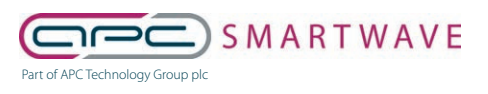

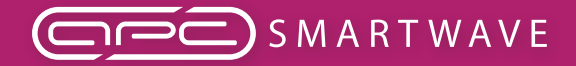

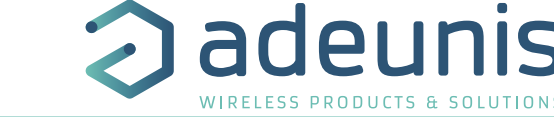

## **ENVIRONMENTAL RECOMMENDATIONS**

All superfluous packaging materials have been eliminated. We have done everything possible to make it easy to separate the packaging into three types of materials: cardboard (box), expanded polystyrene (filler material) and polyethylene (packets, foam protective sheets). Your device is composed of materials that can be recycled and reused if it is dismantled by a specialist company. Please observe local regulations concerning the manner in which waste packaging material, used batteries and your obsolete equipment are disposed of.

## **WARNINGS**

Valid for products indicated in the declaration of conformity

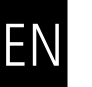

Read the instructions in the manual.

 The safety of this product is only guaranteed when it is used in accordance with its purpose. Maintenance should only be carried out by qualified persons.

**Please note:** Do not install the equipment close to a heat source or in damp conditions.

**Please note:** When the equipment is open, do not carry out any operations other than the ones set out in this document.

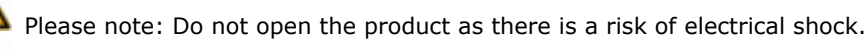

 Please note: For your own safety, you must ensure that the equipment is switched off before carrying out any work on it.

 Please note: For your own safety, the power supply circuit must be SELV (Safety Extra Low Voltage) and must be from limited power sources.

 Please note: When the aerial is installed outside, it is essential to connect the cable screen to the building's earth. We recommend using lightning protection. The protection kit chosen must permit the coaxial cable to be earthed (eq: coaxial lightning arrester with earthing of the cable at different places on the aerial at the base of pylons and at the entrance, or just before entering the premises).

The product must be equipped with a switching mechanism so that the power can be cut. This must be close to the equipment. Any electrical connection of the product must be equipped with a protection device against voltage spikes and short-circuits.

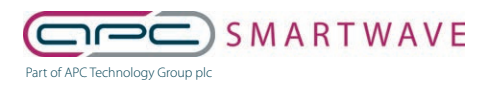

6 Stirling Park, Laker Road, Rochester, Kent, ME1 3QR 0330 124 4540 · smartwave@apcplc.com · www.apcplc.com

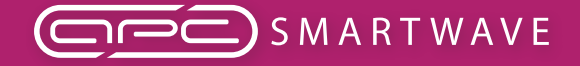

LoRaWAN TEMP - Guide utilisateur / User guide version V2.0.0

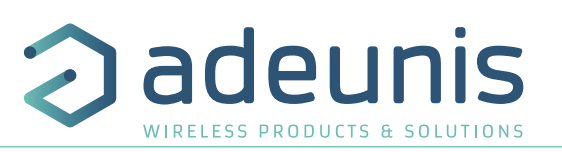

## **RECOMMANDATIONS REGARDING USE**

- Before using the system, check that the power supply voltage shown in the user manual corresponds to your supply. If it doesn't, please consult your supplier.
- Place the device against a flat, firm and stable surface.
- The device must be installed in a location that is sufficiently ventilated so that there is no risk of internal heating and it must not be covered with objects such as newspapers, cloths, curtains, etc.
- The device's aerial must be free and at least 10 cm away from any conducting material.
- The device must never be exposed to heat sources such as heating equipment.
- Do not place the device close to objects with naked flames such as lit candles, blowtorches, etc.
- The device must not be exposed to harsh chemical agents or solvents likely to damage the plastic or corrode the metal parts.

## **DISPOSAL OF WASTE BY USERS IN PRIVATE HOUSEHOLDS WITHIN THE EURO-PEAN UNION**

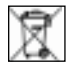

This symbol on the product or on its packaging indicates that this product must not be disposed of with your other household waste. Instead, it is your responsibility to dispose of your waste by taking it to a collection point designated for the recycling of electrical and electronic appliances. Separate collection and recycling of your waste at the time of disposal will contribute to conserving natural resources and guarantee recycling that respects the environment and human health. For further information concerning your nearest recycling centre, please contact your nearest local authority/town hall offices, your household waste collection company or the shop where you bought the product

This symbol on the devode or its packaging means the use of a DC voltage.

Warning: If the charger is used with any other batteries or products whatsoever, there is a risk of an explosion. After use, the batteries must be disposed of at an appropriate recycling centre. They must not be thrown away to degrade in the environment. When batteries are replaced, the device must be corectly implemented.

Warning for Switzerland : the annex 4.10 of SR 814.013 Standad must be applied for batteries.

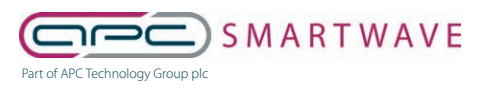

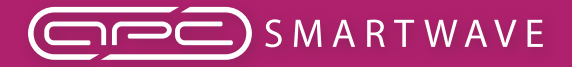

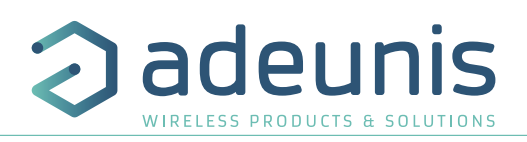

## **1. PRODUCT PRESENTATION**

**NOTE IMPORTANTE :** The LoRaWAN TEMP can only be started with a magnet.

Description:

EN

• The adeunis® LoRaWAN TEMP is a ready-to-use radio device enabling temperatures to be measured and transmitted by wireless communication network.

• This product meets the needs of users who require to remotely monitor internal and external temperatures of storage rooms, meeting rooms. cold rooms, etc.

- The use of the LoRaWAN protocol allows the user to integrate the LoRaWAN TEMP into any network that is already deployed.
- The LoRaWAN TEMP is fitted with internal and external probes.
- The product emits the data from the sensors either periodically or in an event-based way based on top or bottom thresholds.

• The configuration of the transmitter is accessible by the user via a micro-USB port, allowing in particular a choice of modes of transmission, periodicity or triggering thresholds.

• The LoRaWAN TEMP is powered by a replaceable internal battery.

IMPORTANT NOTE 1: The LoRaWAN TEMP is delivered by default with OTAA configuration, allowing the user to declare his/her product to a LoRaWAN operator For an ABP procedure, please contact our Sales Department with the necessary information.

Composition of the package

The product is supplied in a cardboard box containing the following items: top casing, electronic card, casing base plate cable gland, 3 gland seals, 2 CBLZ 2.2 x 19mm screws, 2 Fischer SX4 plugs 90 27

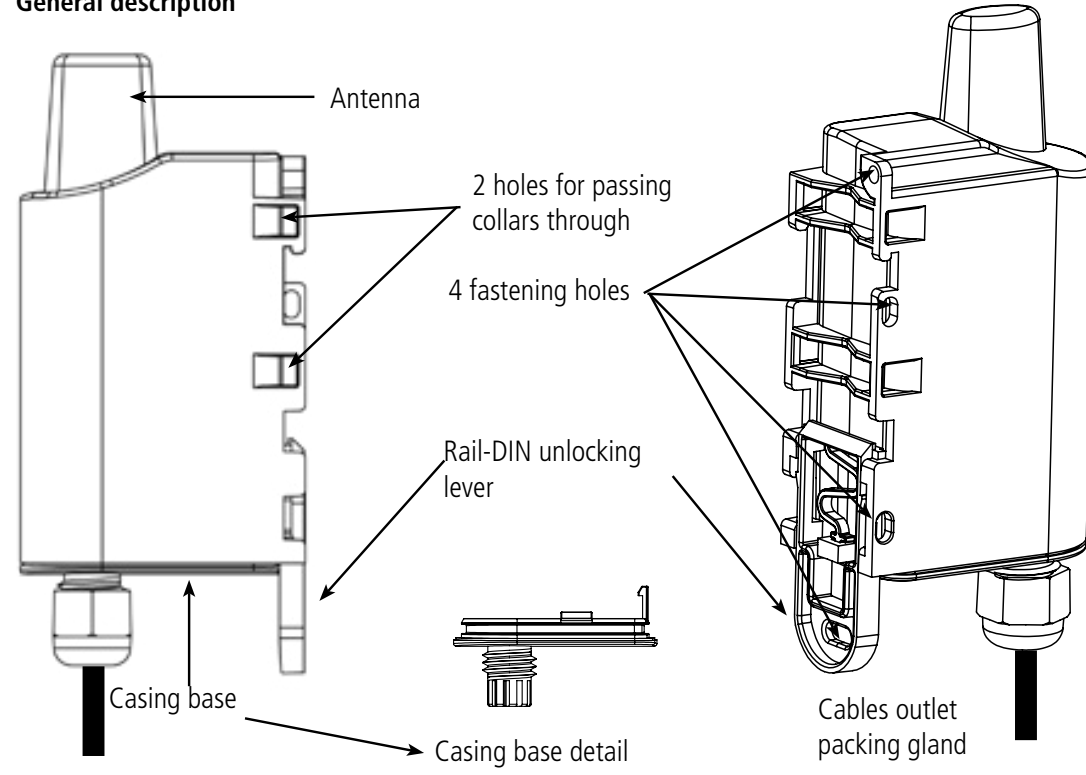

## **1.1. General description**

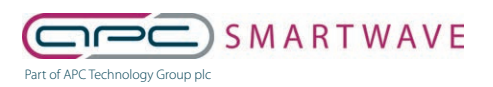

6 Stirling Park, Laker Road, Rochester, Kent, ME1 3QR 0330 124 4540 • smartwave@apcplc.com • www.apcplc.com

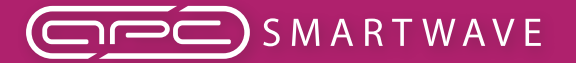

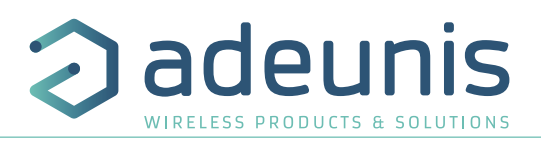

## **1.2. Dimensions**

Values in millimetres

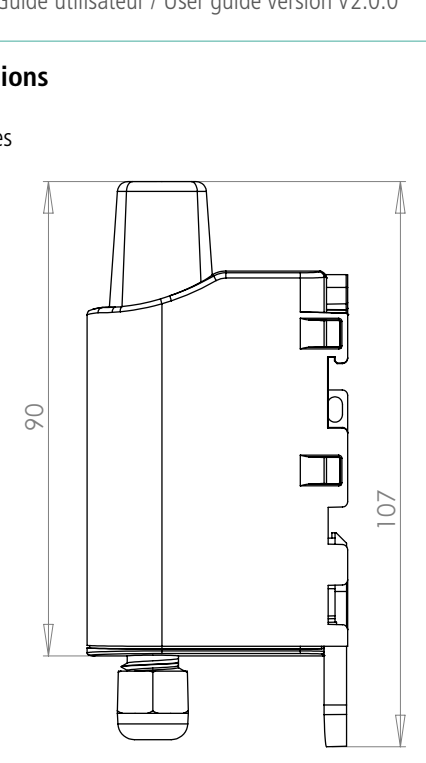

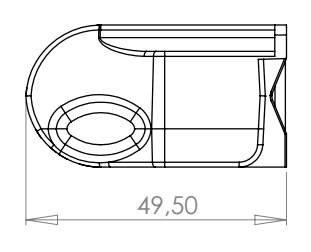

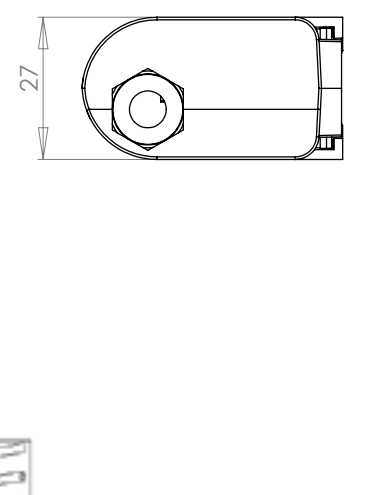

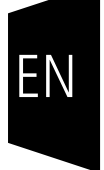

## **1.3. Electronic board**

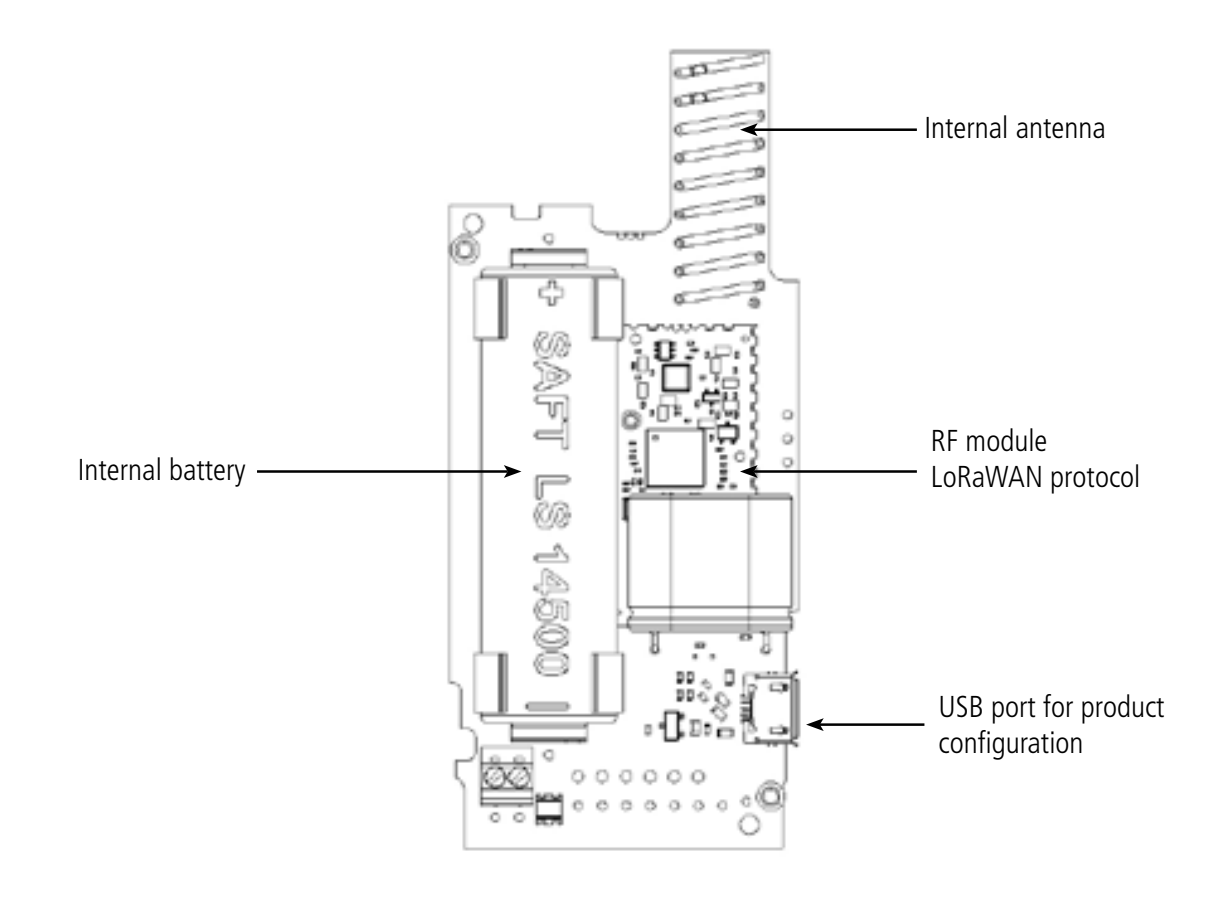

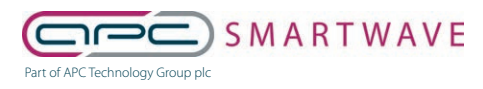

6 Stirling Park, Laker Road, Rochester, Kent, ME1 3QR 0330 124 4540 • smartwave@apcplc.com • www.apcplc.com

adeunis

WIRELESS PRODUCTS & SOLUTIONS

LoRaWAN TEMP - Guide utilisateur / User guide version V2.0.0

## **1.4. Technical Specifications**

## **1.4.1 General characteristics**

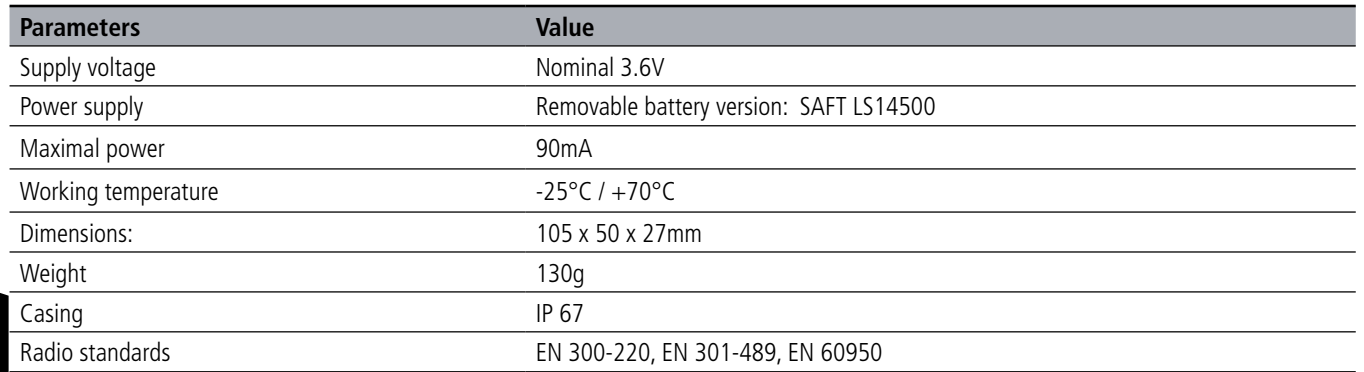

## **1.4.2 Autonomy**

EN

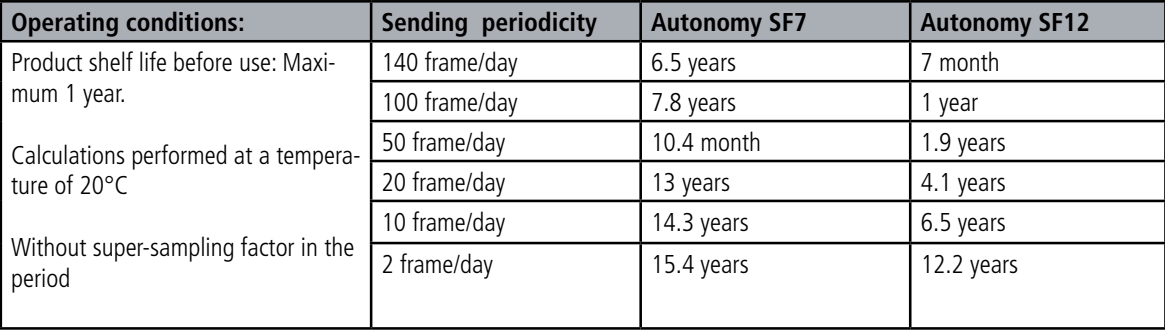

The above values are estimations based on certain conditions of use and environment. They do not represent a commitment on the part of adeunis®.

## **1.4.3 Sensor characteristics**

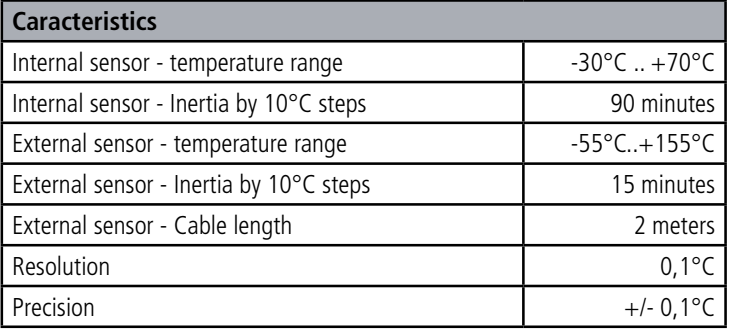

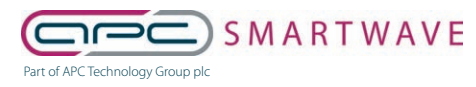

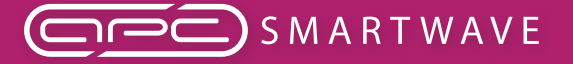

adeur

LoRaWAN TEMP - Guide utilisateur / User guide version V2.0.0

## **2. PRODUCT OPERATION**

## **2.1. Global operation**

**Important:** adeunis® use the most significant byte first format.

The product has several operating modes:

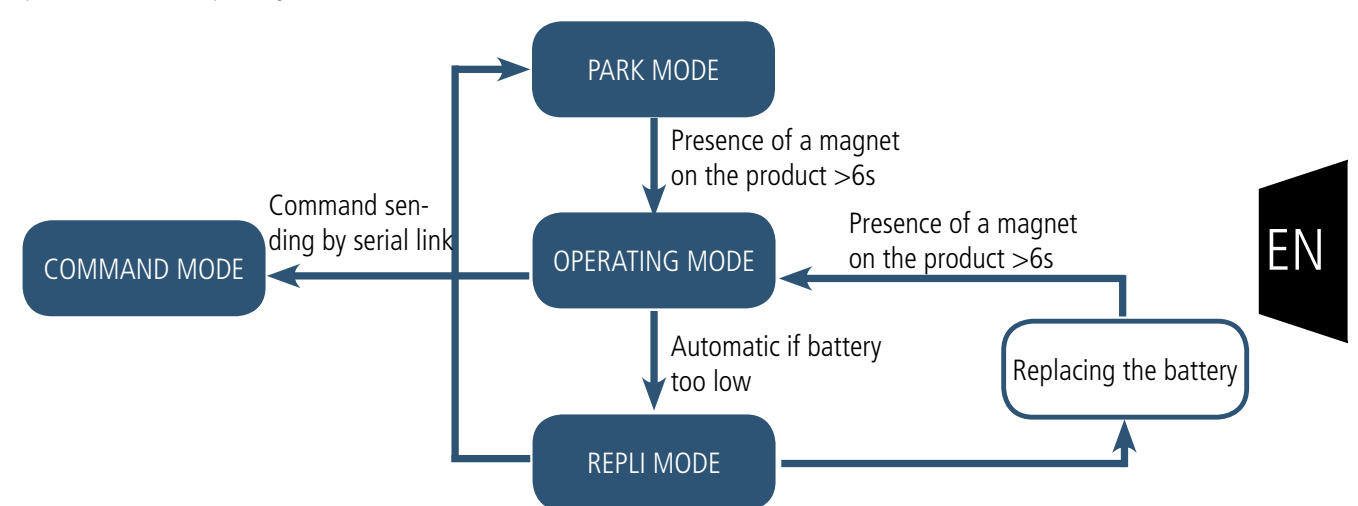

## **2.1.1 PARK MODE**

The product is delivered in PARK mode, it is in standby mode and its consumption is minimal. To switch the product out of the Park\* Mode pass a magnet across it for a duration higher than 6 seconds. The green LED illuminates to indicate the detection of the magnet and then flashes quickly during the product starting phase.

The device then sends its configuration and data frames (see paragraph 4.1).

#### **2.1.2 COMMAND MODE**

This mode allows the user to configure the registers of the product. To enter this mode, connect a cable to the micro-USB port of the product and enter the command mode by an AT command (see paragraph 3).

## **2.1.3 OPERATING MODE**

There are two possible modes of operation:

#### TEST mode:

This mode allows the user to perform tests of the product more quickly by reducing the time scales of production mode and modifying the behaviour of the LEDs (see paragraph 2.2.5).

PRODUCTION mode:

This mode allows the user to operate the product in its final use. It should allow a maximum of autonomy to the product.

To switch from one mode to the other the user changes the value of a register

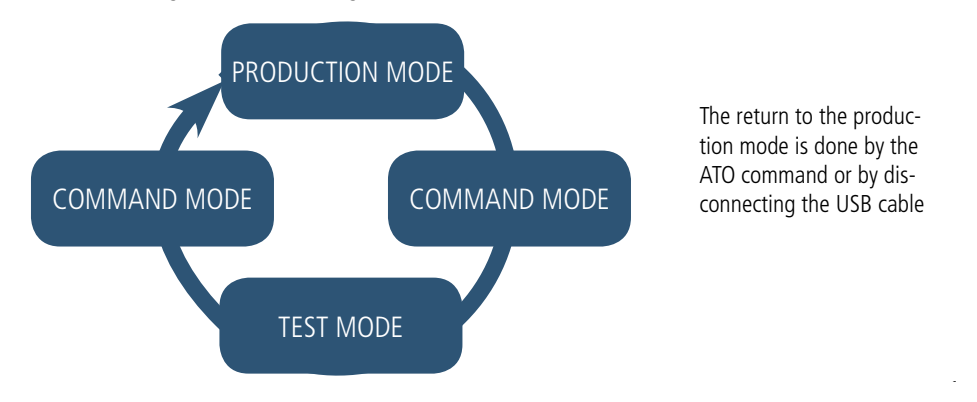

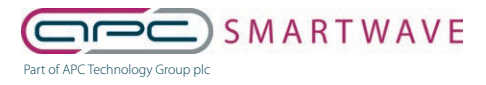

6 Stirling Park, Laker Road, Rochester, Kent, ME1 3QR 0330 124 4540 • smartwave@apcplc.com • www.apcplc.com

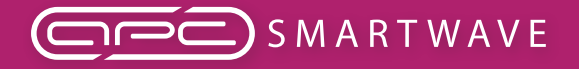

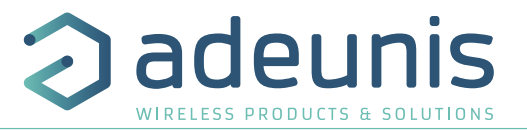

#### **2.1.4 REPLI mode**

The product enters this very low consumption mode following the detection of a level of battery that is too low. In this mode the product wakes up every 5 seconds to make the red LED flash twice.

The replacement of the battery (if the product is a replaceable battery version) followed by the application of the magnet takes the product out of this mode to return it to the operating mode.

## **2.2. Operating modes**

#### **2.2.1 Periodic transmission**

The product allows the measurement and the periodic transmission of the values of the sensors according to the following diagram:

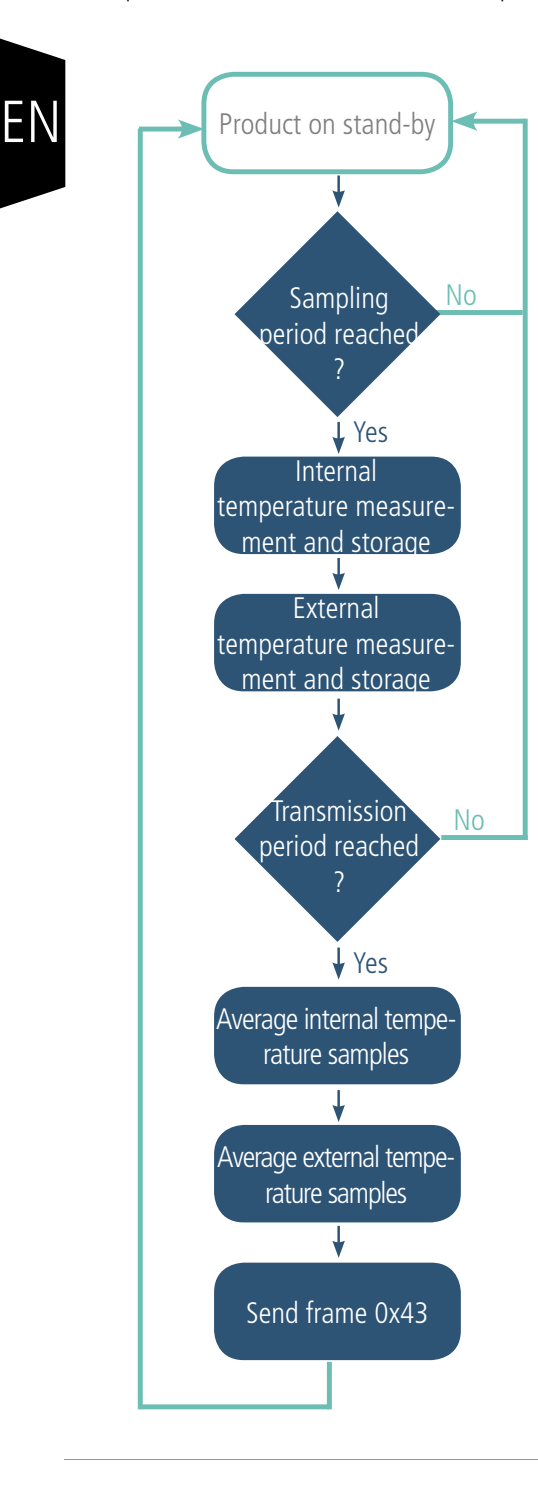

The product allows you to define a super-sampling to send, not an instantaneous value but, an averaged value at the time of the transmission period defined.

The settings associated with this mode of operation are:

- The transmission period (register 301).
- Potential user identifiers for the sensors (registers 320 and 322).
- The super-sampling factor (register 333).

A complete list of the registers can be found in paragraph 3.4.

E.g.:

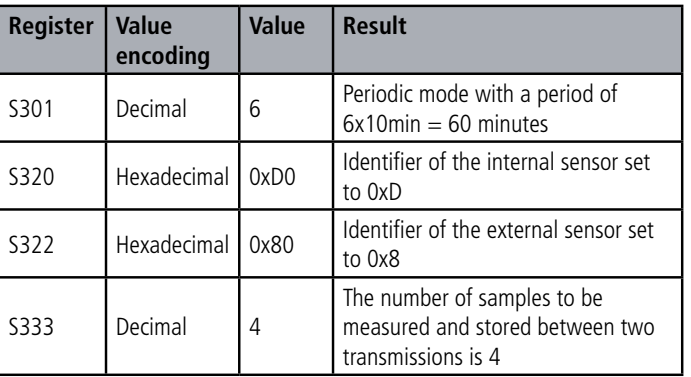

In this example:

• The product transmits every hour (6x10min=60min)

• As the super-sampling factor is 4, there will be a measurement and a storage operation every 60/4=15 minutes

• The value sent will therefore be an average of 4 temperatures collected every 15 minutes

Caution: averaging can reduce the importance of some peaks (maximum values) if the temperature changes quickly.

Take care also over the values of the period and the super-sampling because they have an impact on the consumption of the product. In the extreme a 10 minute transmission periodicity and a factor of super-sampling of 10 leads to a measurement every minute.

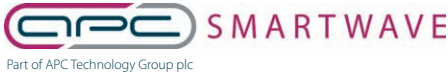

6 Stirling Park, Laker Road, Rochester, Kent, ME1 3QR 0330 124 4540 • smartwave@apcplc.com • www.apcplc.com

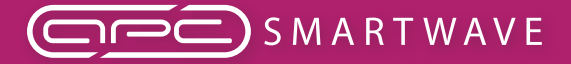

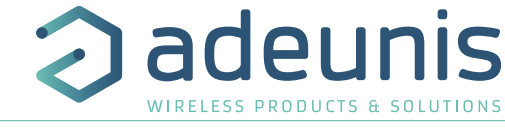

## **2.2.2 Transmission over threshold**

The product allows the detection threshold overrun (upper and lower) for each sensor according to the following diagram:

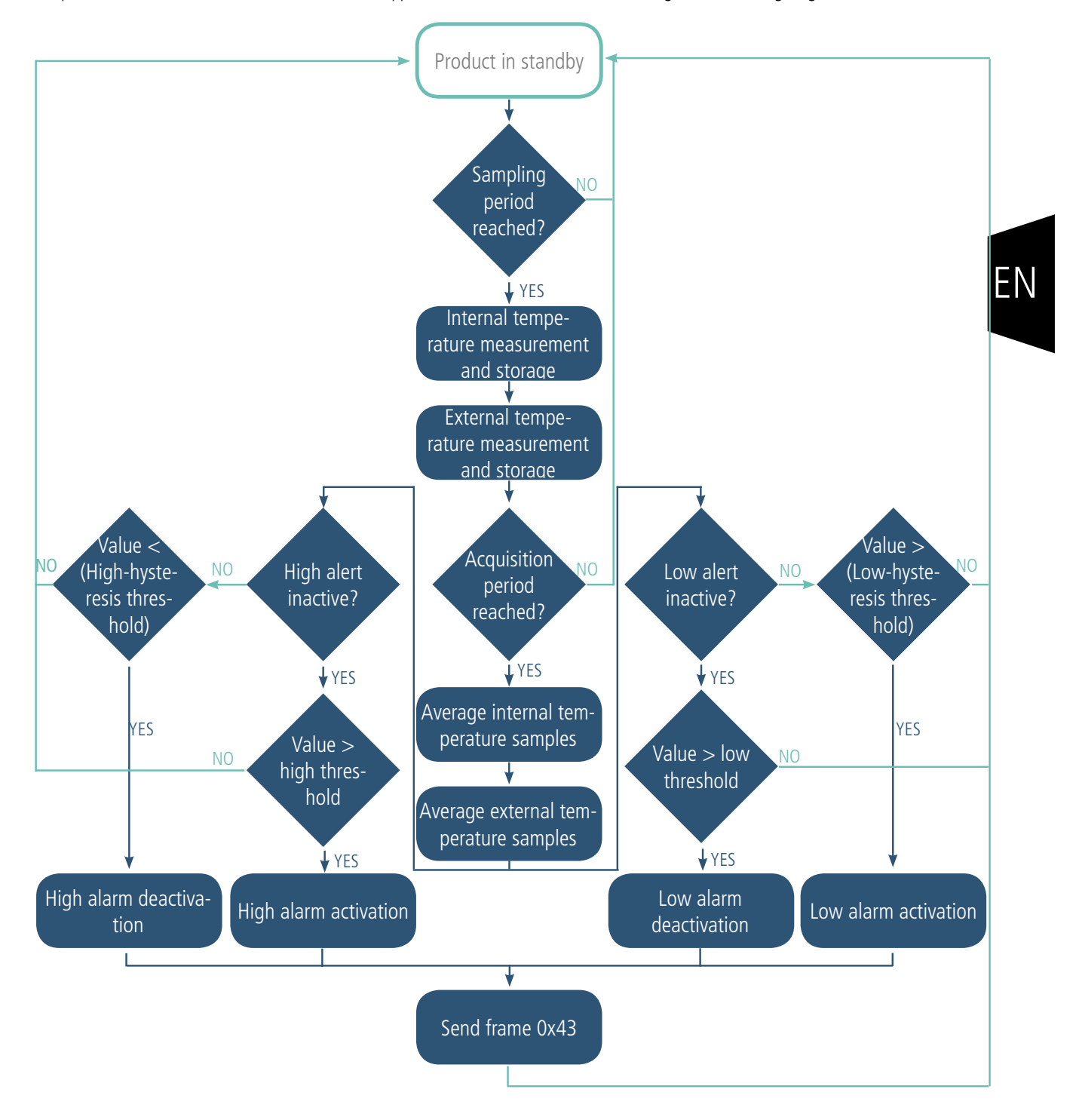

All the beginning of the process follows the same principle as in periodic transmission except that the reference period is the acquisition period instead of the transmission period.

The product sends a frame of data at the threshold overrun and also during a return to normal.

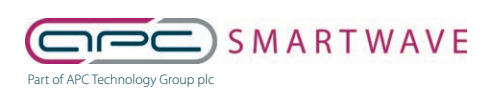

6 Stirling Park, Laker Road, Rochester, Kent, ME1 3QR 0330 124 4540 • smartwave@apcplc.com • www.apcplc.com

53 of 82

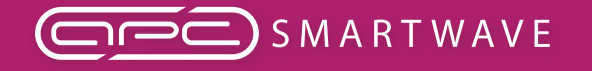

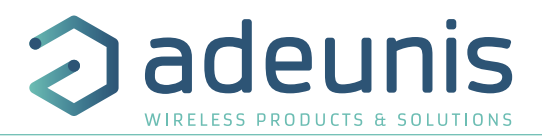

## Explanation of thresholds and hysteresis:

EN

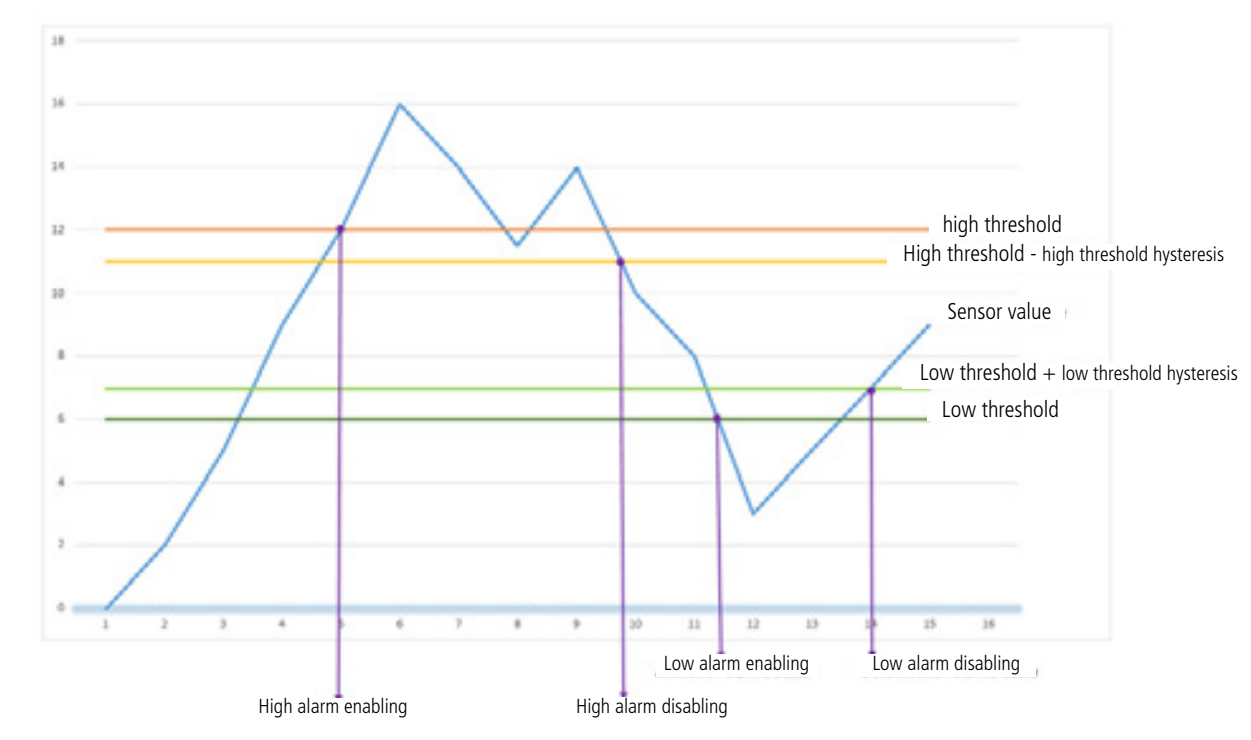

The period of monitoring by the sensors is equal to the period of acquisition (register 332) divided by the super-sampling factor (register 333).

The settings associated with this mode of operation are:

- The transmission periodicity (zero in this usage situation) (register 301)
- Potential user identifiers for the sensors (registers 320 and 322).
- The configuration of the events (registers 321 and 323).
- The high alarm threshold for the internal sensor (register 324).
- The high alarm hysteresis for the internal sensor (register 325).
- The low alarm threshold for the internal sensor (register 326).
- The low alarm hysteresis for the internal sensor (register 327).
- The high alarm threshold for the external sensor (register 328).
- The high alarm hysteresis for the external sensor (register 329).
- The low alarm threshold for the external sensor (register 330).
- The low alarm hysteresis for the external sensor (register 331).
- The acquisition period (register 332).
- The super-sampling factor (register 333).

A complete list of the registers can be found in paragraph 3.4.

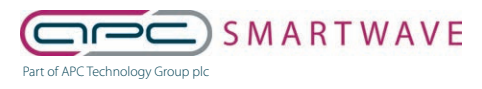

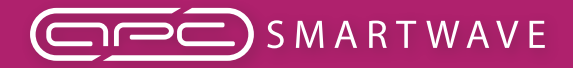

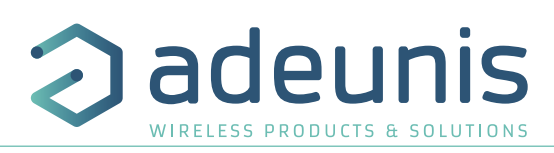

 $E.q.:$ 

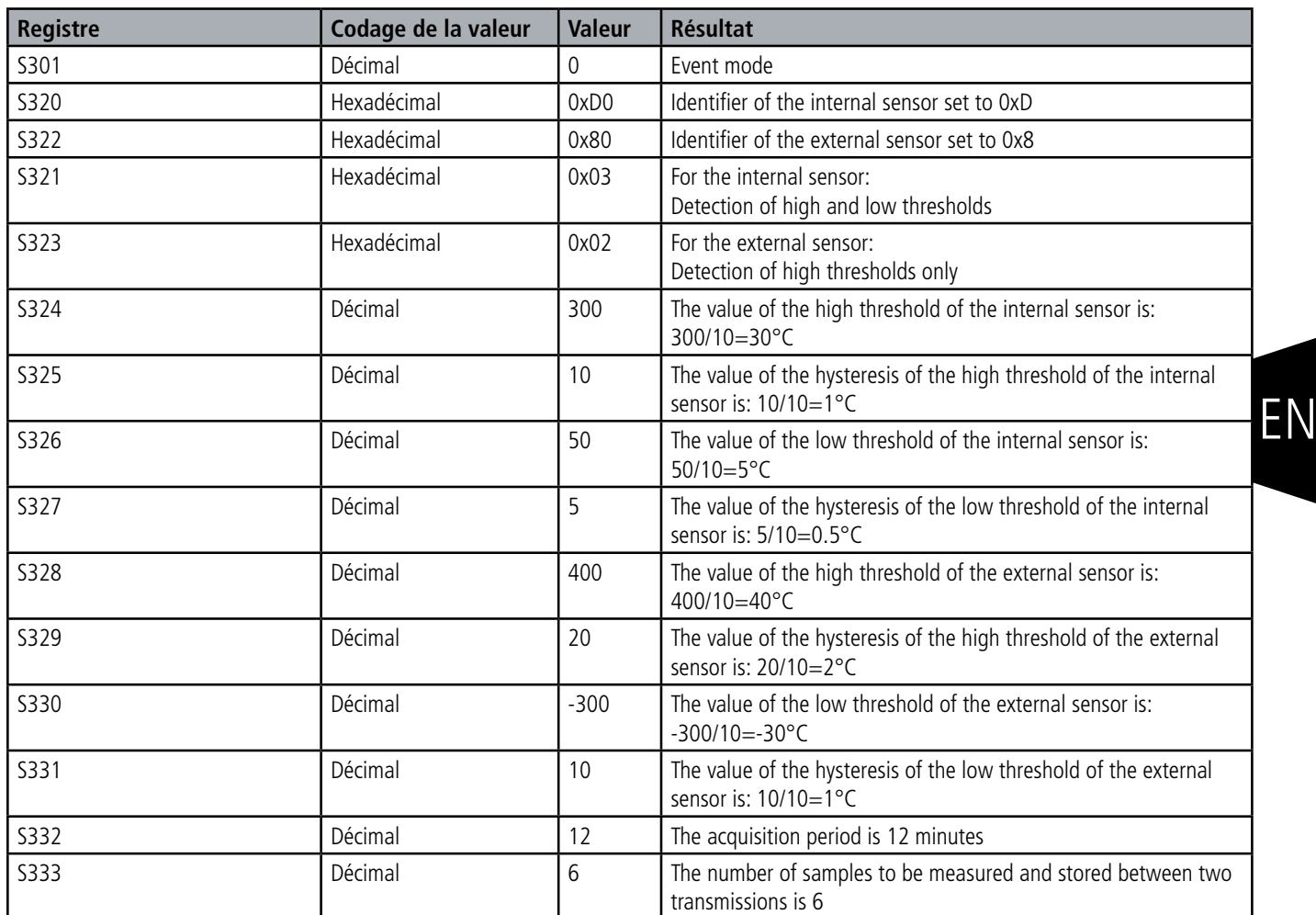

In this example:

- The product compares the measurements every 12 minutes and transmits if necessary
- As the super-sampling factor is 6, there will be a measurement and a storage operation every 12/6=2 minutes
- The value sent will therefore be an average of 6 temperatures collected every 2 minutes

Caution: averaging can reduce the importance of some peaks (maximum values) if the temperature changes quickly.

Take care also over the values of the period and the super-sampling because they have an impact on the consumption of the product. In the extreme an acquisition period of 1 minute and a super-sampling factor of 10 produces a measurement every 6 seconds.

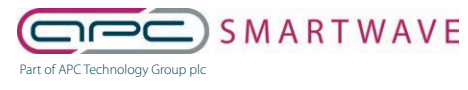

6 Stirling Park, Laker Road, Rochester, Kent, ME1 3QR 0330 124 4540 • smartwave@apcplc.com • www.apcplc.com

55 of 82

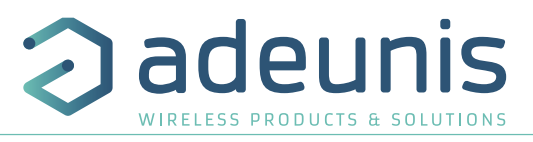

#### **2.2.3 Transmission of a daily Keep Alive frame**

In the event (threshold) mode only, it is possible that the product would never send data frames. So to be sure that it is working properly a Keep Alive frame is transmitted regularly according to the following diagram:

In periodic mode (register 301 different from 0), there is no Keep Alive frame transmission.

• The setting of the period of transmission of the Keep Alive frame (once per hour to once per day) (register 300).

A complete list of the registers can be found in paragraph 3.4.

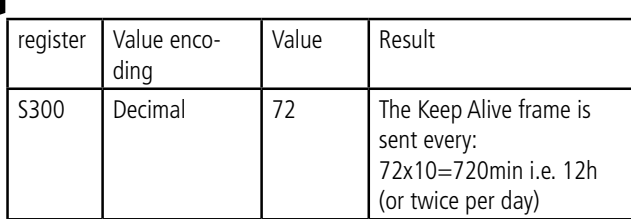

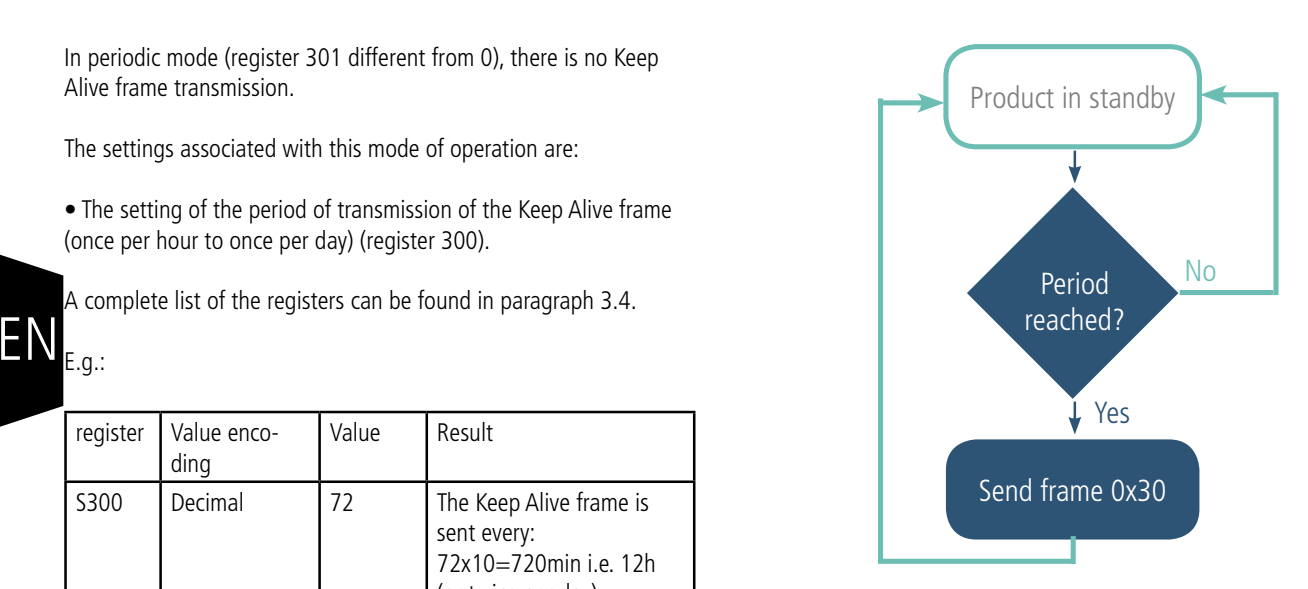

#### **2.2.4 TEST mode**

EN

E.g.:

This mode allows the user to perform tests of the product more quickly by reducing the time scales of the production mode and modifying the behaviour of the LEDs.

It is obtained by positioning register S306 at the value 2 in the COMMAND mode. Once out of the command mode, the product returns to the previously defined application behaviour but with the following changes:

- register S300: the periodicity of the Keep Alive is expressed in groups of twenty seconds instead of tens of minutes. Hence in test mode when register 300 = 144, the Keep Alive is no longer sent every 144x10min=1440 minutes or 24h but every 144x20s=2880 seconds or 48 minutes.

- register S301: the periodicity of the sending of data (periodic mode) is expressed in groups of twenty seconds instead of tens of minutes. Hence in test mode when register  $301 = 1$ , the Keep Alive frame is no longer sent every 10min but every 20 seconds.

- register S332: the periodicity of the data acquisition (event mode) is expressed in tens of seconds instead of minutes. Hence in test mode when register  $332 = 1$ , the Keep Alive frame is no longer sent every minute but every 10 seconds.

-The LEDS also have a different behaviour, allowing a visual feedback to the user in the event of transmission and reception of frames (see paragraph 2.3 for more details).

A complete list of the registers can be found in paragraph 3.4.

E.g.:

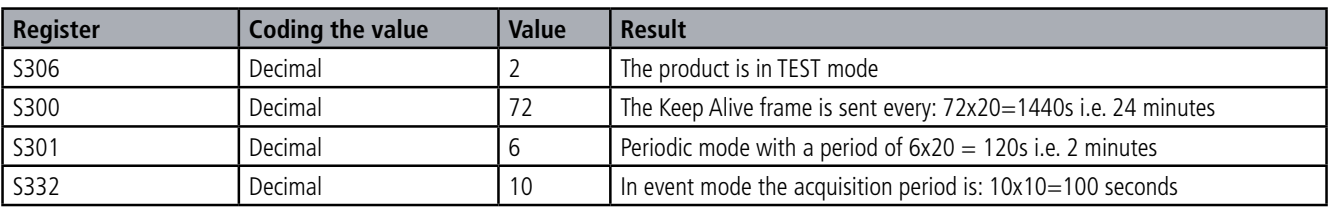

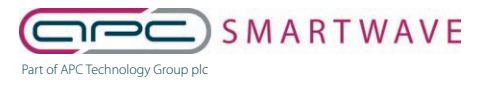

6 Stirling Park, Laker Road, Rochester, Kent, ME1 3QR 0330 124 4540 · smartwave@apcplc.com · www.apcplc.com

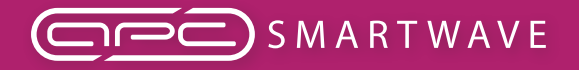

adeunis

2

LoRaWAN TEMP - Guide utilisateur / User guide version V2.0.0

## **2.3. Operation of the LEDs**

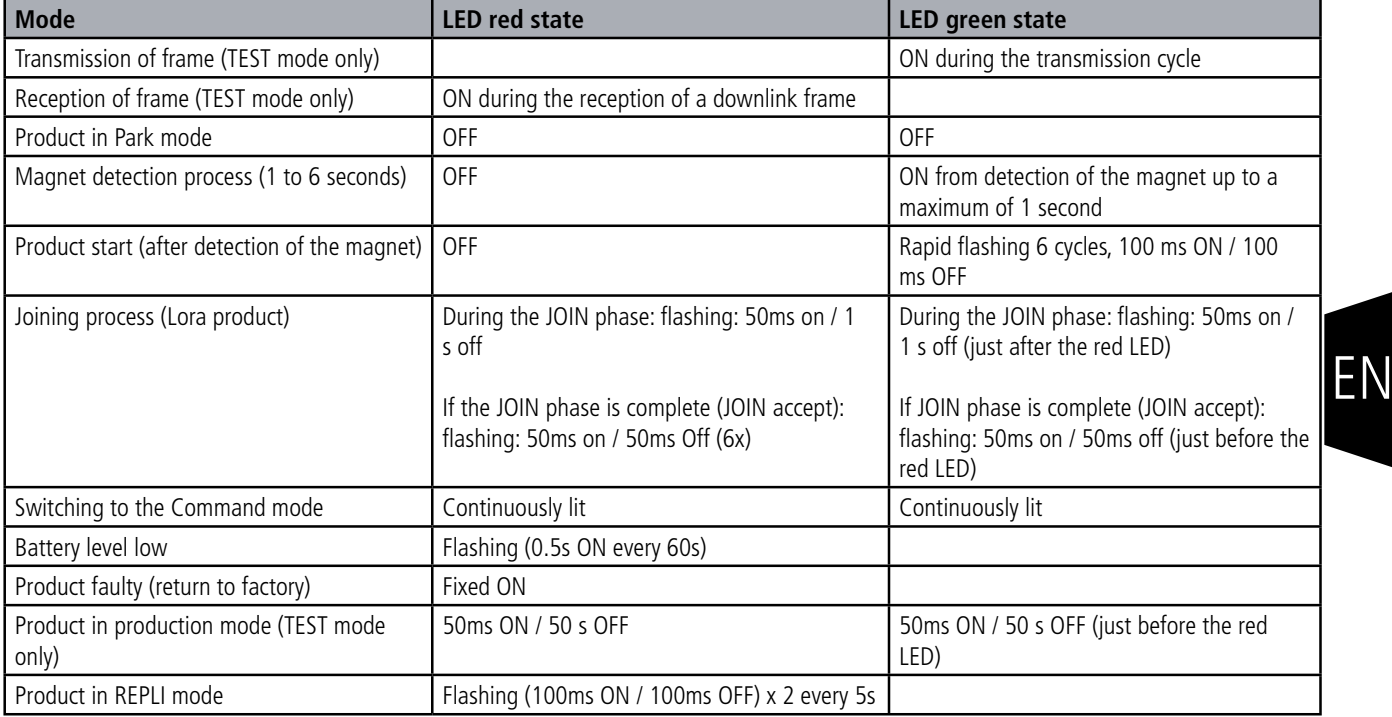

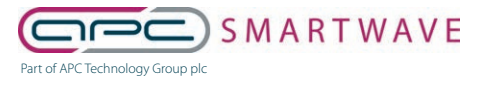

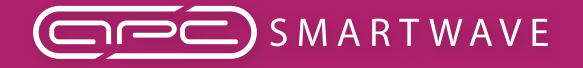

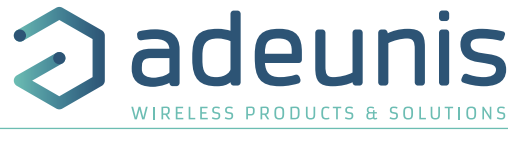

## **3. DEVICE CONFIGURATION**

The device can be configured using the USB connector. This connection allows you to communicate with the device via a virtual com port and to transmit AT commands in order to modify the parameters of the device.

WARNING : the USB connection does not supply power to the product, it induces a consumption of the product as long as the one is connected. It is therefore important not to leave the product connected too long.

## **3.1. Connecting the device to a computer**

Connect the product to the USB input of a computer. The product has a Type B micro USB connector. During connection, the device must be recognised by the computer as a Virtual Com Port (VCP) device.

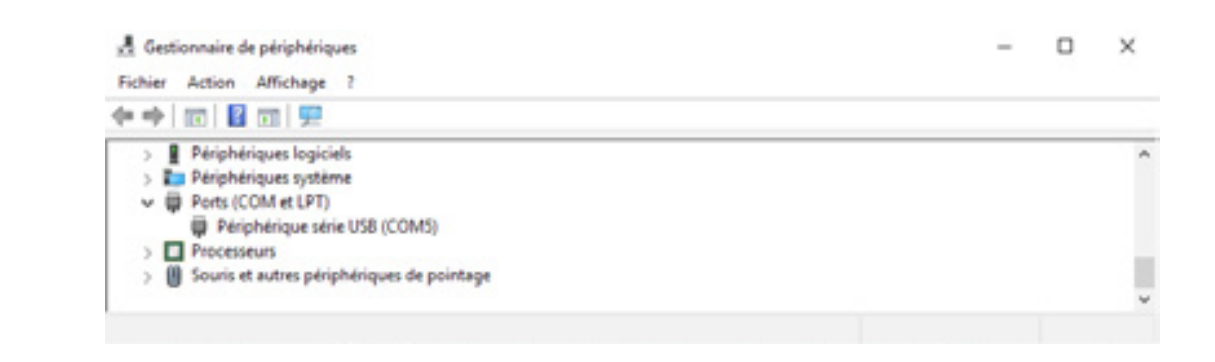

Using Windows: Verification that the device has been recognised to be functioning properly can be obtained by consulting the device manager. You should see the USB series device with a corresponding COM port number appear during connection.

If you are not able to see a device of this type, you must install the USB driver for this device, available to download from our website: https://www.adeunis.com/en/produit/temp/

Select:

EN

- Driver USB-STM32\_x64, if your computer is a 64 bits system
- Driver USB-STM32, if your computer is a 32 bits system

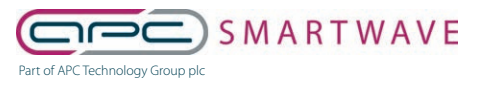

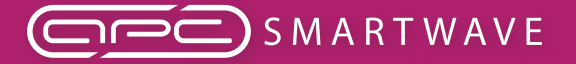

LoRaWAN TEMP - Guide utilisateur / User guide version V2.0.0

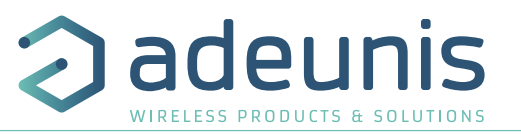

#### **3.2. Command mode**

Use a COM port terminal in order to communicate with the device. We use the HERCULES COM port soft terminal available to download for free by clicking on the following link: http://www.hw-group.com/devices/hercules/index\_en.html

• With Hercules, select the "Serial" tab, then configure the serial port with the following serial parameters:

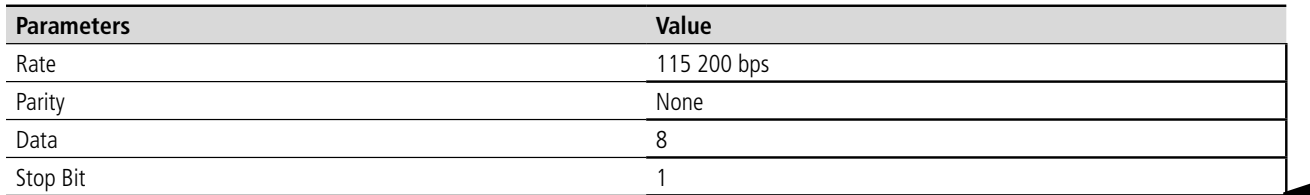

- Select the serial port on which the device has been created with Windows (Name).
- Click on the "Open" button to open the serial port.

**NOTE INFORMATION :**If the com port has been opened correctly, Hercules will display the message "Serial COM3 port opened". Alternatively, "Serial port com opening error" will be displayed, meaning either that the com port is already open for another application, or it does not exist.

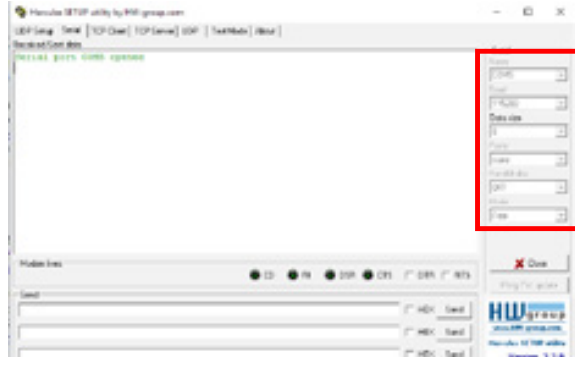

You must send a specific frame in order to move the device to configuration mode. Frame expressed in hexadecimals: 0x2B 0x2B 0x2B or « +++ »

For Hercules, this frame must be entered in one of the 3 lines available at the bottom. The hexadecimal format must be expressed using a "\$" in this program, which gives us the following frame: \$2B\$2B\$2B .

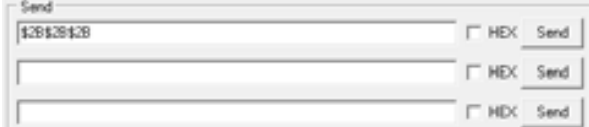

Send the transition frame in command mode in order to switch the device to configuration mode by clicking on the SEND button. After a few seconds, You must see the 2 LEDs light up permanently.

On the com port terminal, you should also have "CM" feedback for Command Mode.

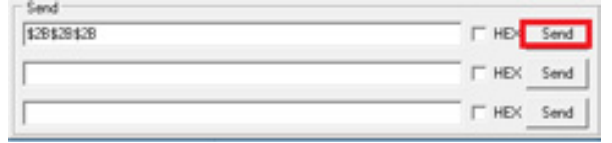

Sending a character on Hercules is displayed in magenta and receiving a character is displayed in black. If you do not see sending characters, this is probably because ECHO is not active on this program. To activate the option in the accessible menu, right click in the viewing window.

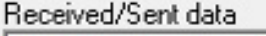

Serial port COM3 opened +++CONNECTING... CM

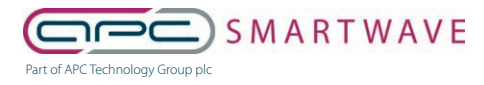

6 Stirling Park, Laker Road, Rochester, Kent, ME1 3QR 0330 124 4540 • smartwave@apcplc.com • www.apcplc.com

59 of 82

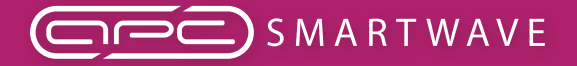

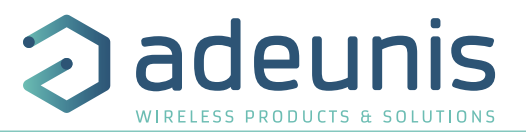

## **3.3. AT commands**

A command starts with 2 ASCII characters: "AT", followed by one or more characters and data (see the list below for the syntax of AT commands available on the modem).

Each command must finish with a "CR" or "CR" "LF" – both are acceptable. (CR indicates: Carriage Return, LF indicates: Line Feed)

Once the command has been received, the modem will feedback: <cr><lf> "Data" for ATS type playback control <n> ?, AT/S or AT/V "O" <cr><lf>, for any other command when this has been accepted. "E" <cr><lf>, if it refuses the command due to a syntax error, unknown command, unknown range, invalid parameter, etc. "CM" <cr><lf>, if it accepts the input in command mode

Table of AT commands:

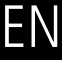

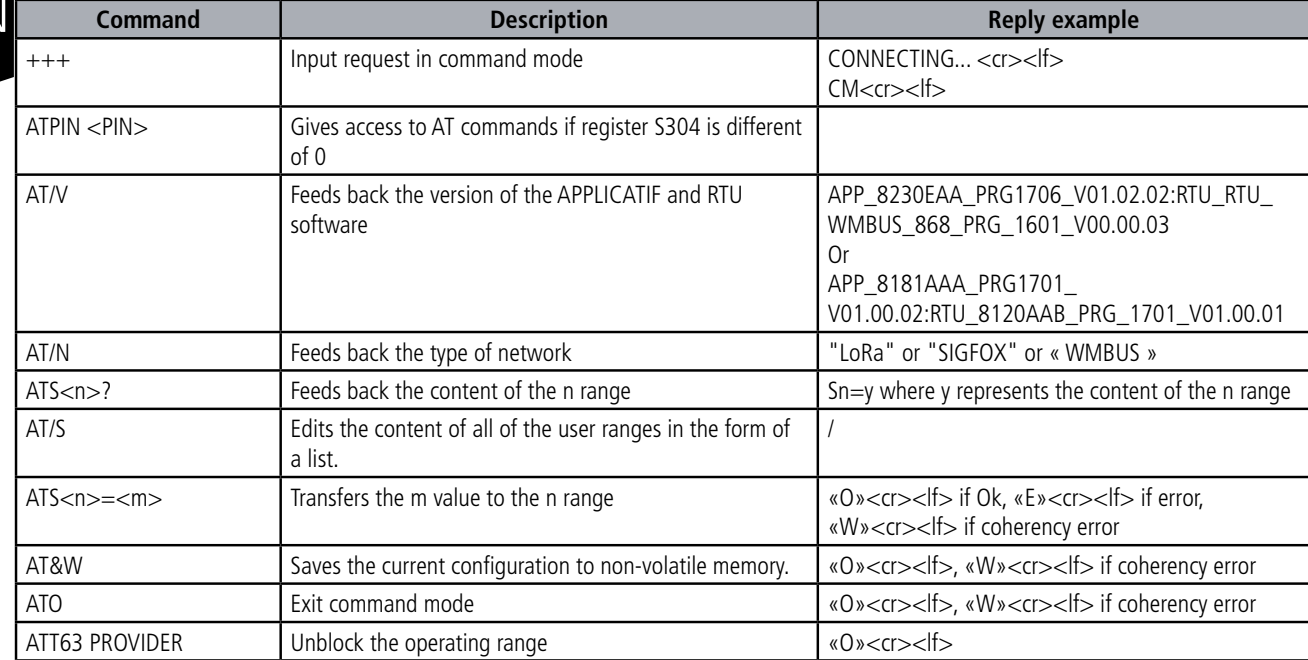

Example of a set of commands and corresponding responses that can be seen on the terminal:

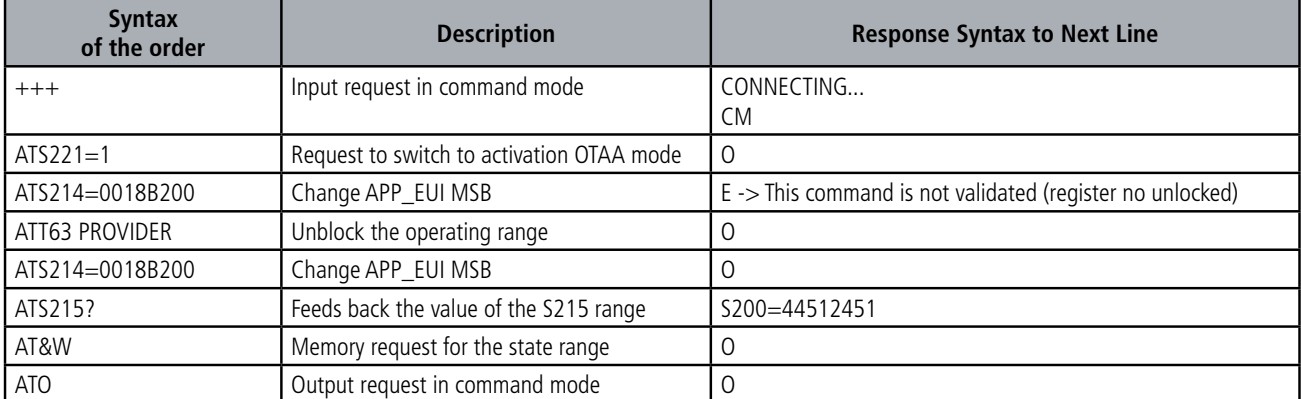

Interpreting the previous example: the user wanted to modify the beginning of the APP\_EUI after having made an unauthorised command (answer E), and the ranges were unblocked in order to modify the range. The second part of the APP\_EUI was verified and the parameters were saved before exiting. When exiting command mode, the device will start a JOIN demand.

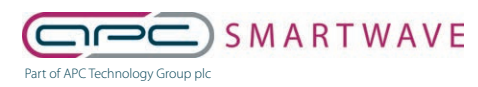

6 Stirling Park, Laker Road, Rochester, Kent, ME1 3QR 0330 124 4540 • smartwave@apcplc.com • www.apcplc.com

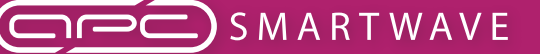

deunis

WIRELESS PRODUCTS & SOLUTION

EN

LoRaWAN TEMP - Guide utilisateur / User guide version V2.0.0

## **3.4. Description of the registers**

On switching on the product works according to the last saved configuration (Factory Configuration if it is the first start, or if this configuration has not been changed). Commands such as Modification TTY<n>=<M> or ATR allow you to change the content of the registers: <n> representing the number of the register and <m> the value to be assigned. This latter is either a decimal value or a hexadecimal value consistent with the «encoding» column of the tables below.

Examples:

- ATS300=6 assigns the decimal value 6 in register 300
- ATS320=2 assigns the hexadecimal value 0x02 in register 320

It is imperative to save the parameters with the command AT&W before exiting the Command mode otherwise all changes will be lost.

IMPORTANT: The registers that are not documented (that can appear in the list following the AT/S command) in the paragraphs that follow are reserved and must not be changed.

#### **3.4.1 Function registers**

The list of registers below allows you to change the behaviour of the product application.

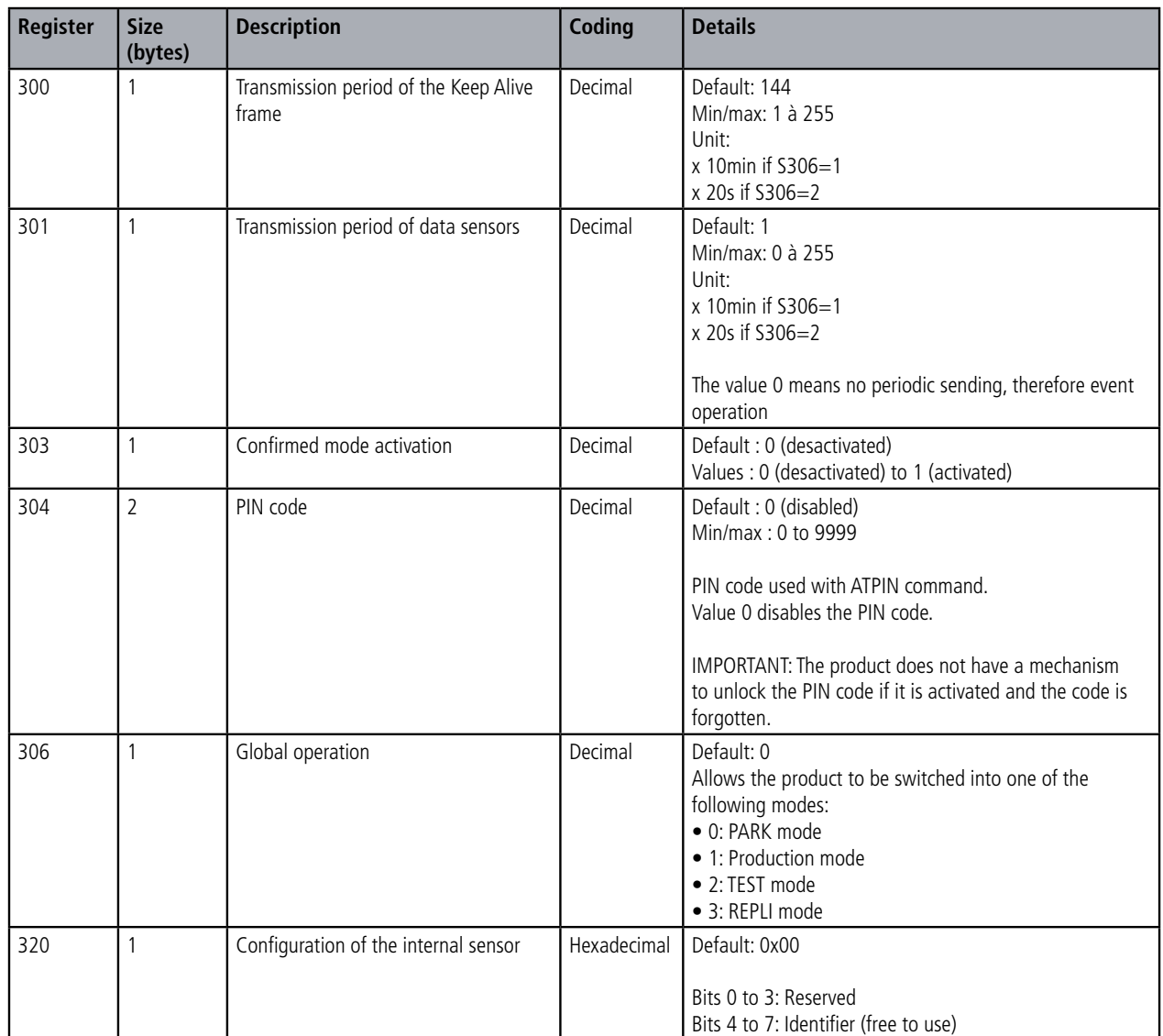

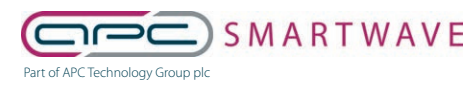

6 Stirling Park, Laker Road, Rochester, Kent, ME1 3QR 0330 124 4540 • smartwave@apcplc.com • www.apcplc.com

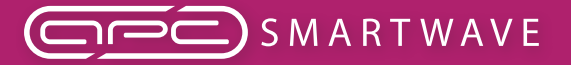

deunis WIRELESS PRODUCTS & SOLUTIONS

LoRaWAN TEMP - Guide utilisateur / User guide version V2.0.0

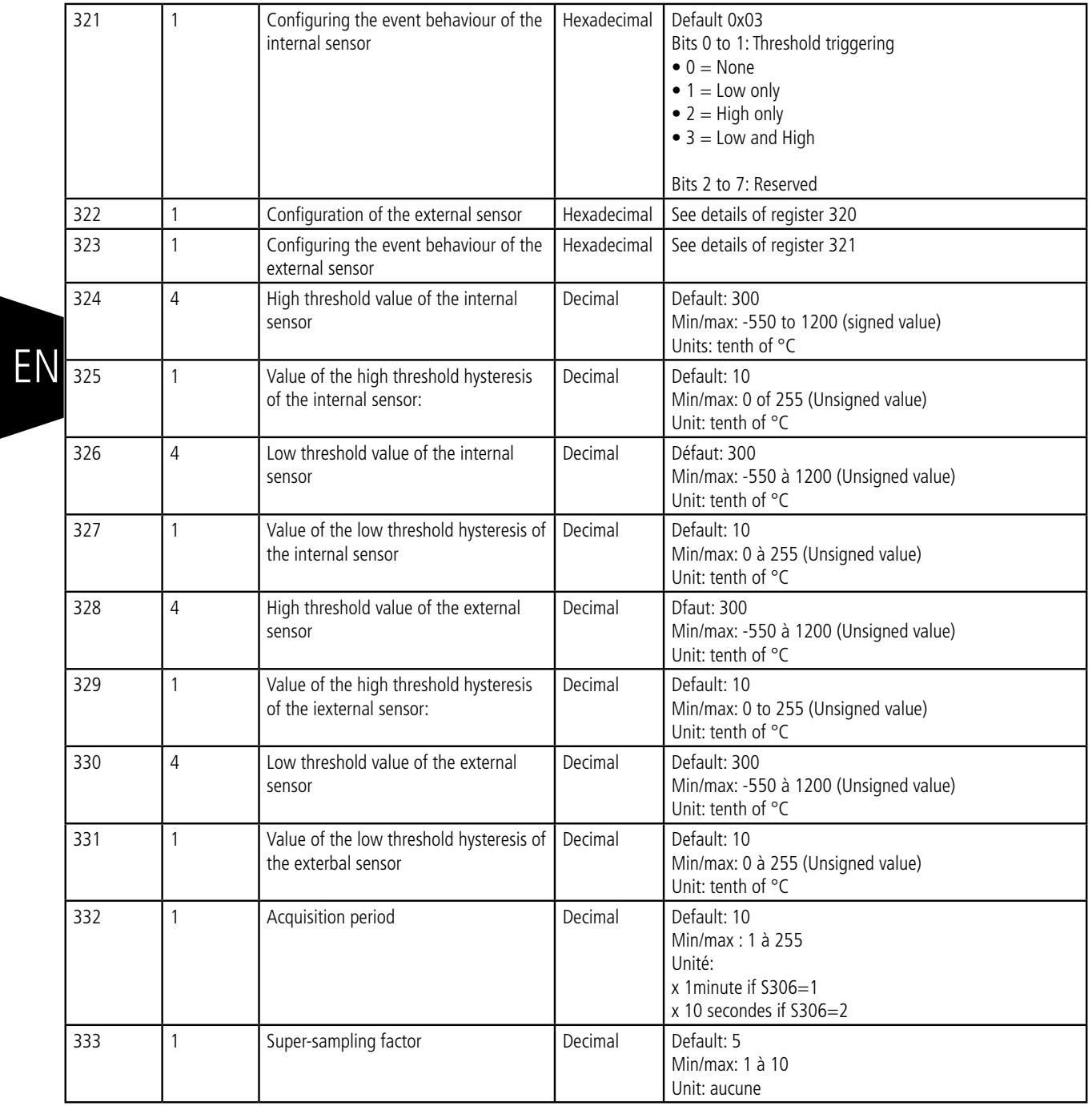

A consistency check will be performed at the time of the registration of the settings via the AT&W command. If one of the following conditions is verified, the command will return «W»:

• Period of transmission = 0 (register 301) and no active threshold (registers 321 and 323)

• Two active thresholds (registers 321 and 323), and the value of the high threshold is less than the value of the low threshold.

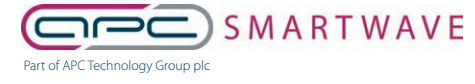

6 Stirling Park, Laker Road, Rochester, Kent, ME1 3QR 0330 124 4540 • smartwave@apcplc.com • www.apcplc.com

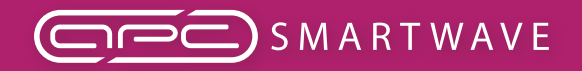

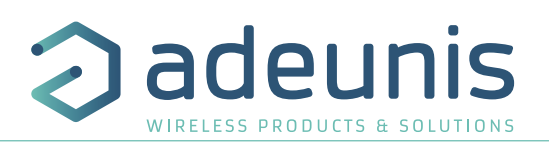

## **3.4.2 Network registers**

The list of registers below allows you to change the behaviour of the product application. This list is accessible in Provider mode following execution of the ATT63 Provider command.

These registers must be handled with caution because they could cause problems of communication or of non-compliance with the legislation in force.

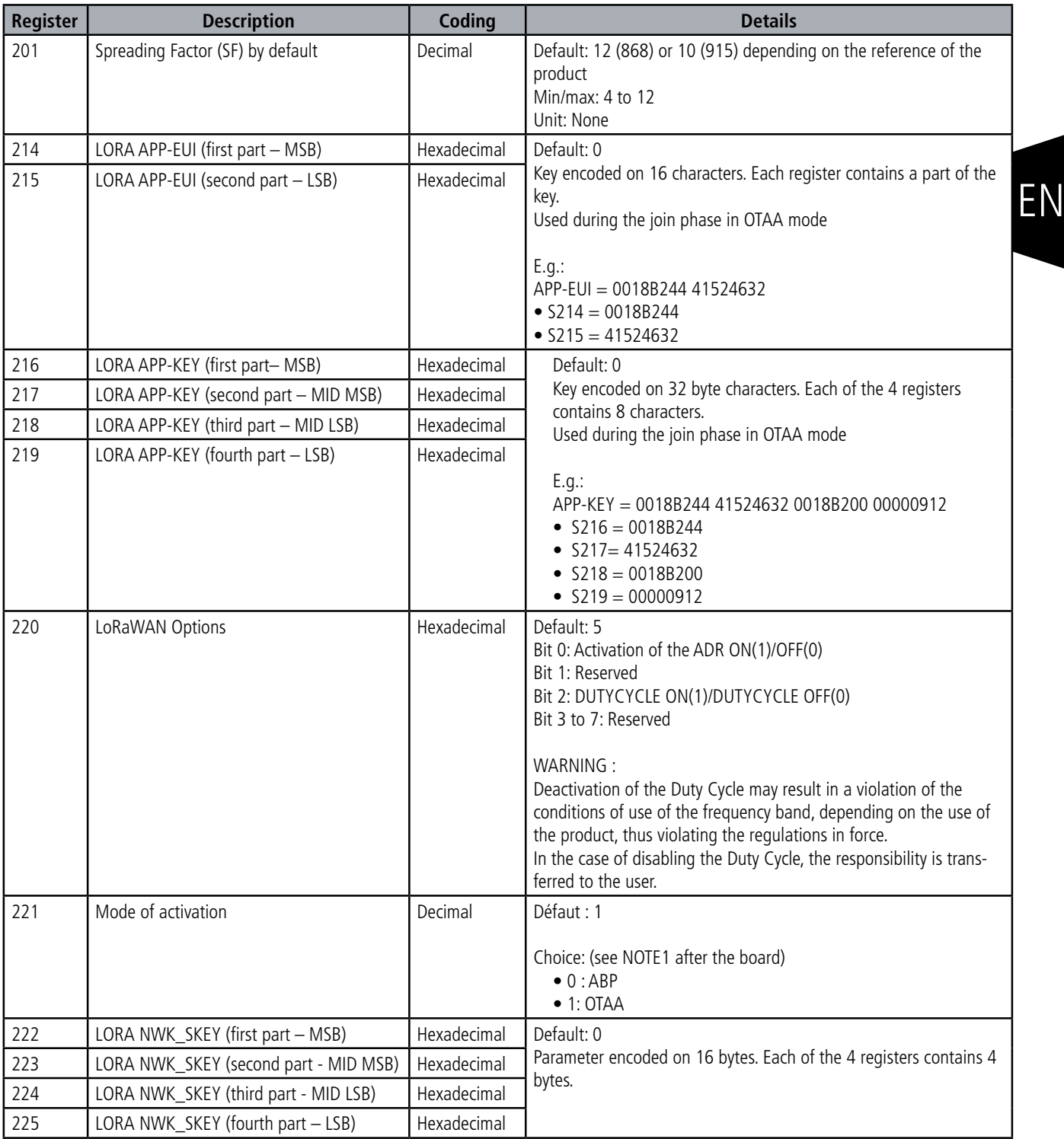

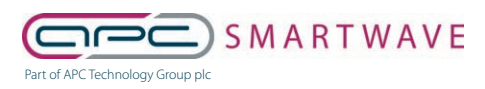

6 Stirling Park, Laker Road, Rochester, Kent, ME1 3QR 0330 124 4540 • smartwave@apcplc.com • www.apcplc.com

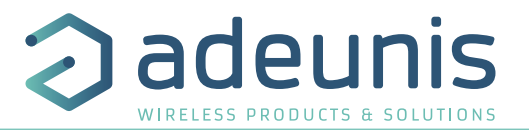

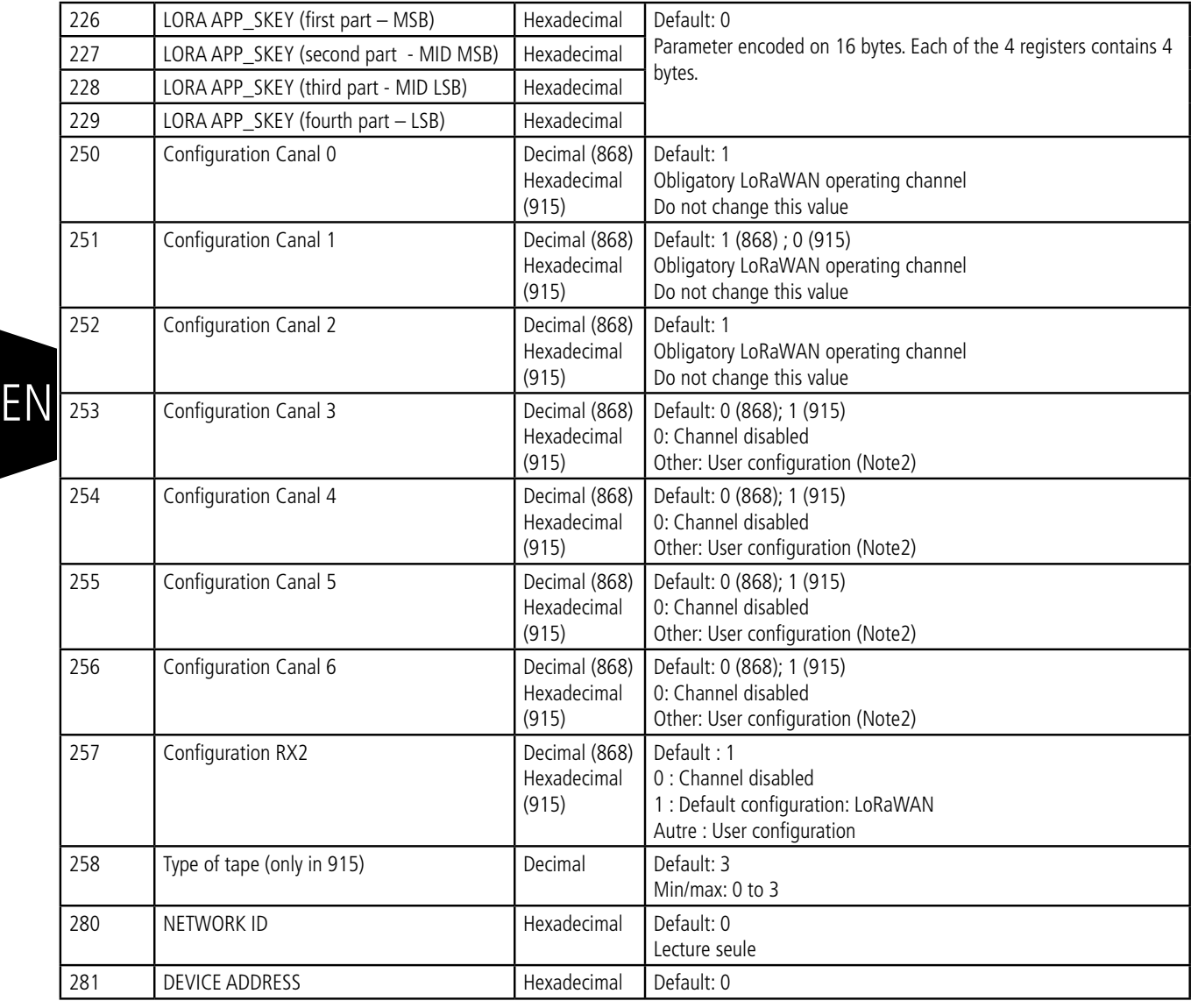

## **NOTE 1 :**

The «Over The Air Activation» (OTAA) mode uses a join phase before being able to transmit on the network. This mode uses the APP\_EUI (S214 and S215) and APP\_KEY (S216 to S219) codes during this phase to create the keys for network communication. Once this phase is completed, the codes APP\_sKEY, NWK\_sKEY and Device address will be present in the corresponding registers. A new join phase is started every time the product comes out of Command mode, a reset is performed or the product is turned on.

Codes:

- APP\_EUI identifier for global use (provided by default by adeunis®)
- APP\_KEY device application key (provided by default by adeunis®)

The «Activation by personalization» (ABP) mode has no join phase; it transmits directly on the network using the codes NWK\_sKEY (S222 to S225), APP\_sKEY (S226 to S229) and Device address (S281) to communicate.

Codes:

- NWK\_sKEY network session key (provided by default by adeunis®)
- APP\_sKEY applicative session key (provided by default by adeunis®)
- DEVICE ADDRESS Address of the device in the network (provided by default by adeunis®)

⊐ר⊏ ) S M A R T W A V E Part of APC Technology Group plc

6 Stirling Park, Laker Road, Rochester, Kent, ME1 3QR 0330 124 4540 • smartwave@apcplc.com • www.apcplc.com

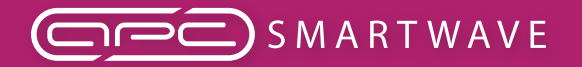

adeunis

WIRELESS PRODUCTS & SOLUTIONS

LoRaWAN TEMP - Guide utilisateur / User guide version V2.0.0

## **NOTE 2:**

By default, channels 0 to 2 use the default settings of the LoRaWAN network; the other 4 channels are inactive. A register value different from 0 or 1 allows the channel to be configured as follows:

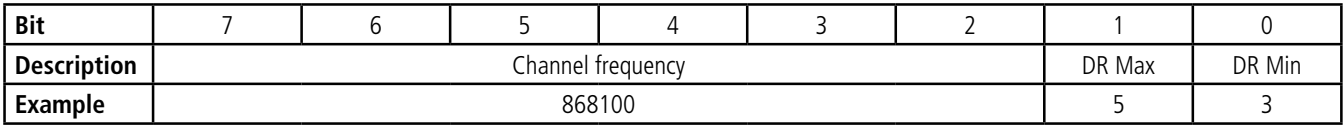

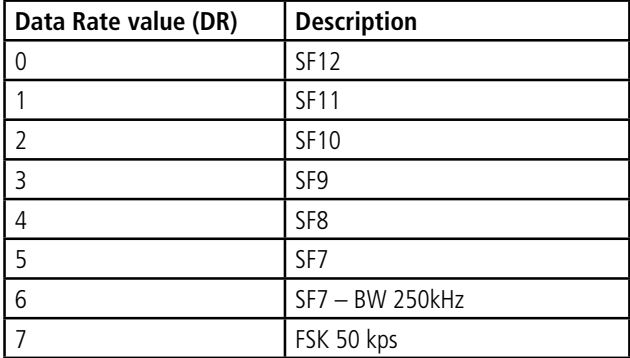

EN

The example given allows the user to configure a frequency of 868.1 Hz and authorizes a SF 7 to 9. The command to be sent to perform this operation is:

ATS250=86810053<cr>

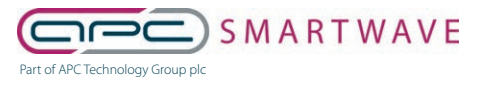

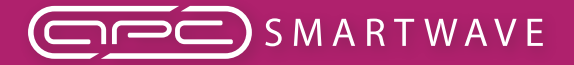

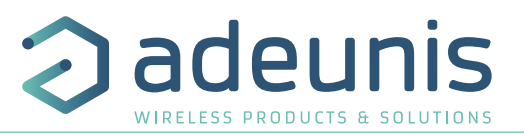

## **4. DESCRIPTION OF THE FRAMES**

## **4.1. Uplink frame**

All of the uplink frames of the product to the network (uplink) always have a size of 11 bytes.

#### **4.1.1 Fixed bytes**

The first two bytes of the frame are systematically dedicated to indicate the frame code and the status as presented below:

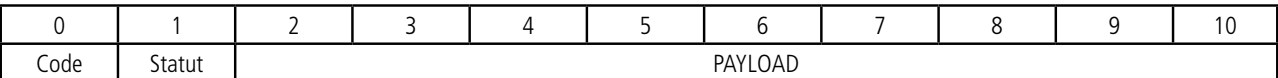

# EN

## **4.1.1.01 Byte code**

This byte contains the code associated with the frame to facilitate its decoding by the data system.

#### **4.1.1.02 Status Byte**

The status byte is broken down in the following way:

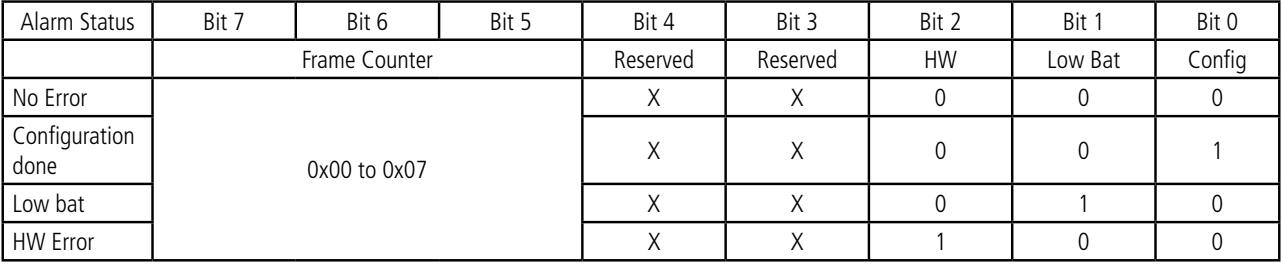

Details of the fields:

• Frame counter: Frame counter, it increments at each transmission and allows the user to see quickly if a frame has been lost. It counts from 0 to 7 before looping back.

• HW: This bit is set to 1 when a hardware error has occurred, for example a writing problem in the EEPROM, a reading problem on the ADC, etc. The product must be returned to the service dept.

• Low Bat: bit at 1 if the battery voltage is less than 2.5V, otherwise 0. This information remains permanent.

• Confg: bit at 1 if a confguration was carried out during the last downlink frame, otherwise 0. This bit

returns to 0 as from the next frame.

E.g.:

- A value of the status byte equal to  $0xA2$  (= 10100010 in binary) gives:
- Bit 7 at  $5 = 101 = 0x05$  i.e. a frame counter at 5
- Bit 4 at  $0 = 00010$  in binary i.e. a low battery alarm

#### **4.1.2 Frames of information on the product configuration**

During the passage into operation mode (from the Park or Command Mode), the following frames (0x10 to 0x12) representing the application configuration of the product are transmitted:

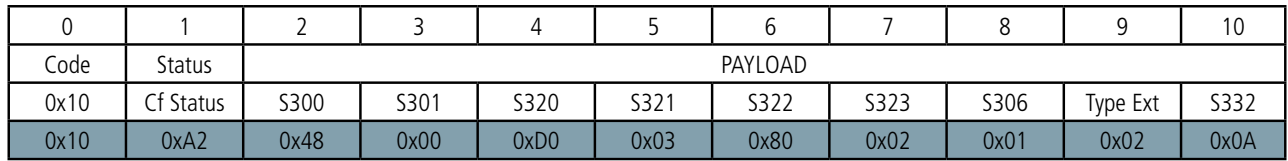

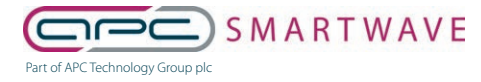

6 Stirling Park, Laker Road, Rochester, Kent, ME1 3QR 0330 124 4540 • smartwave@apcplc.com • www.apcplc.com

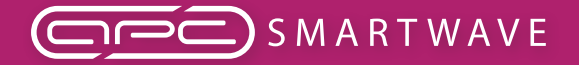

LoRaWAN TEMP - Guide utilisateur / User guide version V2.0.0

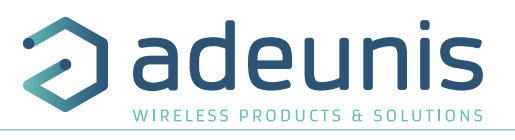

Description of the frame:

- Byte 2: register 300, periodicity of the Keep Alive frame, expressed in tens of minutes
- Byte 3: register 301, periodicity of transmission (periodic mode), expressed in tens of minutes
- Byte 4: register 320, configuration of the internal sensor
- Byte 5: register 321, configuration of the events of the internal sensor
- Byte 6: register 322, configuration of the external sensor
- Byte 7: register 323, configuration of the events of the external sensor
- Byte 8: register 306, product mode (Park, Standard (production), Test or REPLI)
- Byte 9: type of external sensor:
- $o$  0 = disabled
- $o<sub>1</sub> = unknown$
- o 2 = FANB57863-400-1
- Byte 10: register 332, periodicity of the acquisition, expressed in minutes

#### In the example in grey this gives:

- Byte 2=0x48: register 300, Keep Alive frame transmitted every 12 hours
- Byte 3=0x00: register 301, event mode
- Byte 4=0xD0: Registry 320, identifier of the internal sensor given by the user is equal to 0xD
- Byte 5=0x03: Registry 321: detection of high and low thresholds of the internal sensor
- Byte 6=0x80: Registry 322, identifier of the external sensor given by the user is equal to 0x8
- Byte 7=0x02: Registry 323: detection of high and low thresholds of the external sensor
- Byte 8=0x01: register 306, Production mode in progress
- Byte 9=0x02: The type of the external sensor is FANB57863-400-1
- Octet 10=0x0A: register 332, periodicity of acquisition is 10 minutes

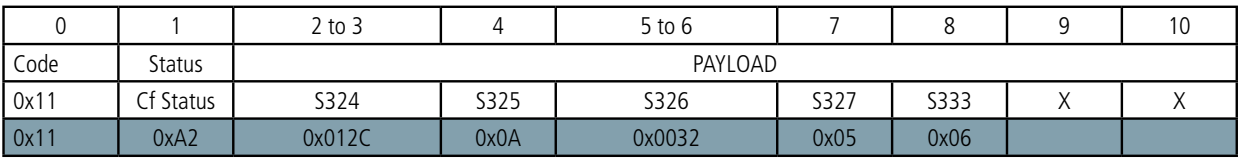

Description of the frame:

- Bytes 2 to 3: Registry 324, high threshold of the internal sensor, Most Significant Byte first
- Byte 4: register 325, hysteresis of the high threshold of the internal sensor
- Bytes 5 to 6: Registry 326, low threshold of the internal sensor, Most Significant Byte first
- Byte 7: register 327, hysteresis of the low threshold of the internal sensor
- Byte 8: register 333, super-sampling factor

#### In the example in grey this gives:

- Bytes 2 to 3=0x012C: register 324, the value of the high threshold of the internal sensor is: 300/10=30°C
- Bytes 2 to 4=0x0A: register 325, the value of the hysteresis of the high threshold of the internal sensor is: 10/10=1°C
- Bytes 5 to 6=x0032: register 326, the value of the high threshold of the internal sensor is: 50/10=5°C
- Bytes 2 to 7=0x05: register 327, the value of the hysteresis of the low threshold of the internal sensor is: 5/10=0.5°C
- Byte 8=0x06: register 333, the super-sampling factor  $= 6$

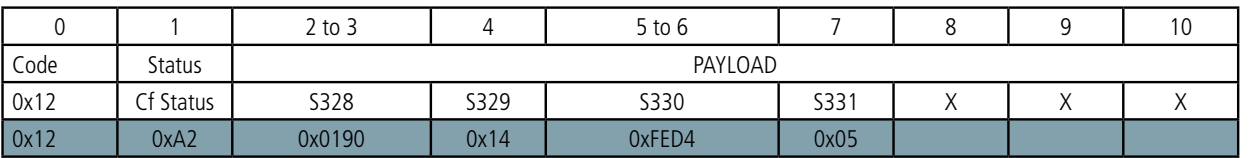

Description of the frame:

- Bytes 2 to 3: Registry 328, high threshold of the external sensor, Most Significant Byte first
- Byte 4: register 329, hysteresis of the high threshold of the external sensor
- Bytes 5 to 6: Registry 330, low threshold of the external sensor, Most Significant Byte first
- Byte 7: register 331, hysteresis of the low threshold of the external sensor

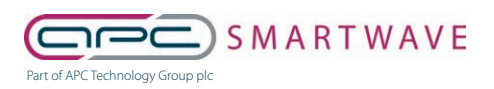

67 of 82

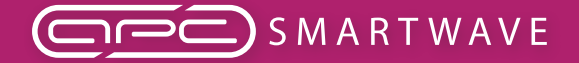

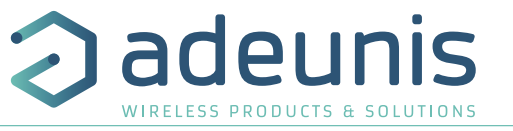

In the example in grey this gives:

- Bytes 2 to 3=0x0190: register 328, the value of the high threshold of the external sensor is: 400/10=40°C
- Byte 4=0x14: register 329, register 329, the value of the hysteresis of the high threshold of the external sensor is: 20/10=2°C
- Bytes 5 to 6=0xFED4: register 330, the register being signed the hexadecimal value 0xFED4 = -300. Hence the value of the low threshold of the external sensor is: -300/10=-30°C
- Byte 7=0x05: register 331, the value of the hysteresis of the low threshold of the external sensor is: 5/10=0.5°C

#### **4.1.3 Frame of information on the network configuration**

During the passage into operation mode (from the Park or Command Mode), the following frame (0x20) representing the network configuration of the product is transmitted:

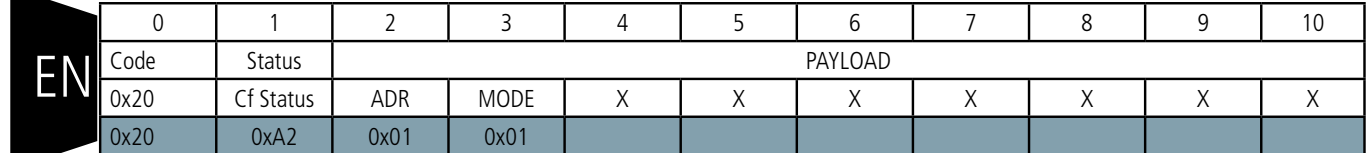

Description of the frame:

- Byte 2: activation of the Adaptive Data Rate: ON (value  $= 1$ ) or OFF (value  $= 0$ )
- Byte 3: connection mode: ABP (value  $= 0$ ) or OTAA (value  $= 1$ )

In the example in grey this gives:

- Byte 2=0x01: The Adaptive Data Rate is enabled
- Byte 3=0x01: OTAA connection mode

#### **4.1.4 Keep Alive frame**

This frame (0x30) is transmitted only in the event mode at the frequency defined by register 300. It contains the same fields as the data frame (0x43):

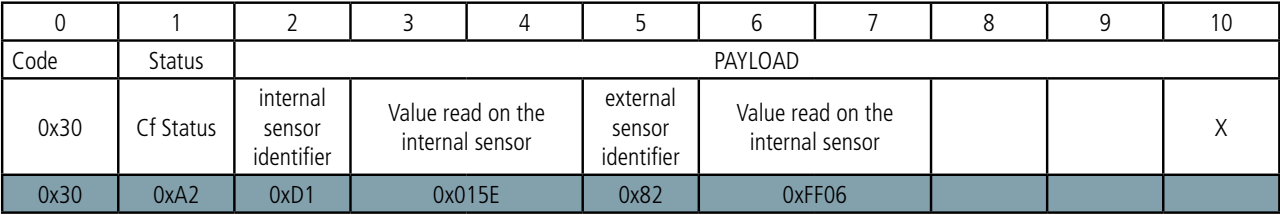

Description of the frame:

- Byte 2:
- o Bits 0 to 3:

0: unknown/absent/error

- 1: CTN internal sensor B57863S0321F040
- o Bits 4 to 7: The user identifier defined in register 320
- Bytes 3 to 4: Value measured on the internal sensor
	- Signed value on 16 bits,
	- Expressed in tenths of degrees,
	- Most Significant Byte first
	- The special value 0x8000, equivalent to -3276, 8°C is returned in the event of a fault in the sensor.

• Byte 5:

- o Bits 0 to 3:
	- 0: unknown/absent/error
	- 1: unknown
	- 2: CTN external sensor FANB57863-400-1

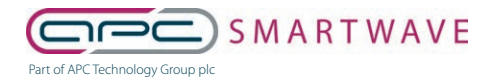

6 Stirling Park, Laker Road, Rochester, Kent, ME1 3QR 0330 124 4540 • smartwave@apcplc.com • www.apcplc.com

68 of 82

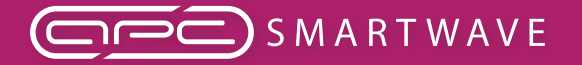

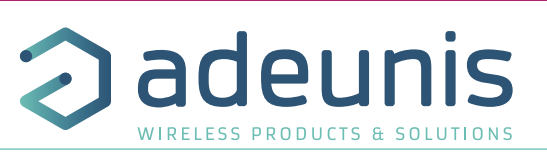

o Bits 4 to 7: The user identifier defined in register 322

- Bytes 6 to 7: Value measured on the internal sensor
	- Signed value on 16 bits,
	- Expressed in tenths of degrees,
	- Most Significant Byte first
	- The special value 0x8000, equivalent to -3276, 8°C is returned in the event of a fault in the sensor.

In the example in grey this gives:

• Byte 2=0xD1:

o Bits 0 to  $3 = 0x1$ : The internal sensor is present

- o Bits 4  $\dot{a}$  7 = 0xD: the identifier of the internal sensor defined by the user is equal to 0xD
- Bytes 3 to 4=0x015E: The value measured on the internal sensor is 350/10=35°C
- $\bullet$  Byte 5=0x82:
- o Bits 0 to 3 = 0x2: The external sensor is of the type external CTN sensor FANB57863-400-1
- o Bits 4 to  $7 = 0x8$ : the identifier of the internal sensor defined by the user is equal to 0x8

• Bytes 6 to 7=0xFF06: as this field is signed the hexadecimal value 0xFF06 = -250. Hence the value measured on the external sensor is  $-250/10 = -25$ °C

## **4.1.5 Reply frame to a register value request in a downlink frame**

Following reception of a downlink frame with the code 0x40, the frame 0x31 is transmitted. It contains all the values of the registers requested in the downlinl frame 0x40.

• Frame (0x40) sent to the product (downlink) :

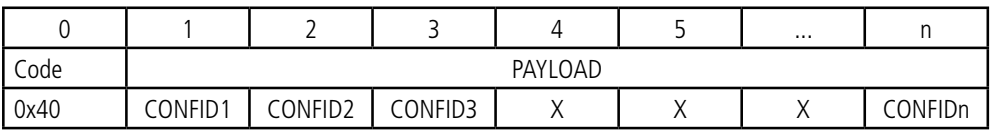

The CONFIDX (8bits) fields represent the indices of the registers to be sent. The corresponding register is 300 + CONFIDX value.

• Response frame (0x31) from the product:

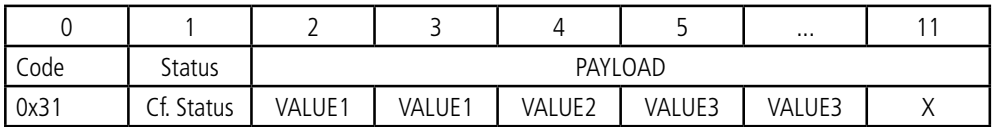

In this example: CONFID1 is a 2-byte register, CONFID2 a 1-byte register and CONFID3 a 2-byte register. If an error is detected in the request, the returned 0x31 frame will be empty.

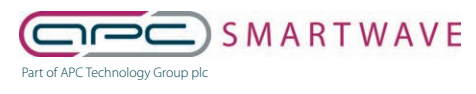

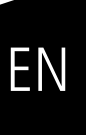

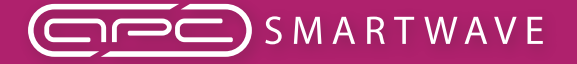

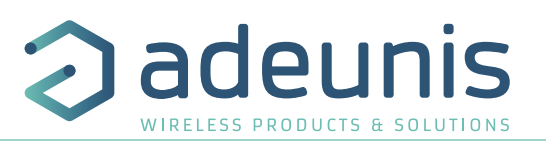

### **4.1.6 Data Frame**

This frame (0x43) contains the values measured on the different sensors.

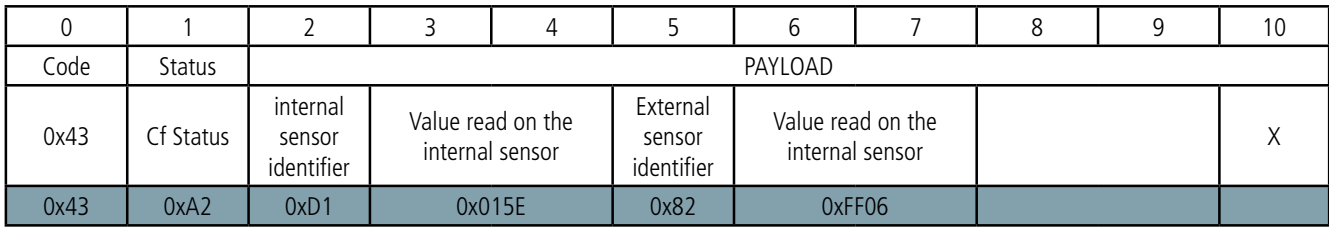

Description of the frame:

- Byte 2:
- EN
- o Bits 0 to 3:
	- 0: unknown/absent/error
	- 1: CTN internal sensor B57863S0321F040
- o Bits 4 to 7: The user identifier defined in register 320
- Bytes 3 to 4: Value measured on the internal sensor
	- Signed value on 16 bits,
	- Expressed in tenths of degrees,
	- Most Significant Byte first
	- The special value 0x8000, equivalent to -3276,8°C is returned in the event of a fault in the sensor.
- Byte 5:
- o Bits 0 to 3:
	- 0: unknown/absent/error
	- 1: unknown
	- 2: CTN external sensor FANB57863-400-1
- o Bits 4 to 7: The user identifier defined in register 322
- Bytes 6 to 7: Value measured on the internal sensor
	- Signed value on 16 bits,
	- Expressed in tenths of degrees,
	- Most Significant Byte first
	- The special value 0x8000, equivalent to -3276,8°C is returned in the event of a fault in the sensor.

## In the example in grey this gives:

- $\bullet$  Byte 2=0xD1:
	- o Bits 0 to  $3 = 0x1$ : The internal sensor is present
- $\circ$  Bits 4 to 7 = 0xD: the identifier of the internal sensor defined by the user is equal to 0xD
- Bytes 3 to 4=0x015E: The value measured on the internal sensor is 350/10=35°C
- $\bullet$  Byte 5=0x82:
	- o Bits 0 to 3 = 0x2: The external sensor is of the type external CTN sensor FANB57863-400-1
	- o Bits 4 to  $7 = 0x8$ : the identifier of the internal sensor defined by the user is equal to 0x8

• Bytes 6 to 7=0xFF06: as this field is signed the hexadecimal value 0xFF06 = -250. Hence the value measured on the external sensor is  $-250/10 = -25$ °C

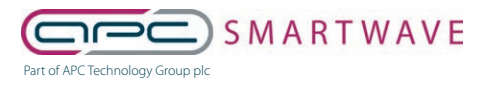

6 Stirling Park, Laker Road, Rochester, Kent, ME1 3QR 0330 124 4540 • smartwave@apcplc.com • www.apcplc.com

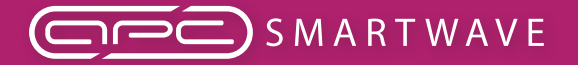

deunis WIRELESS PRODUCTS & SOLUTIONS

LoRaWAN TEMP - Guide utilisateur / User guide version V2.0.0

## **4.1.7 Summary of the conditions of the transmission of the uplink frames**

The table below summarizes the conditions of the transmission of the different uplink frames:

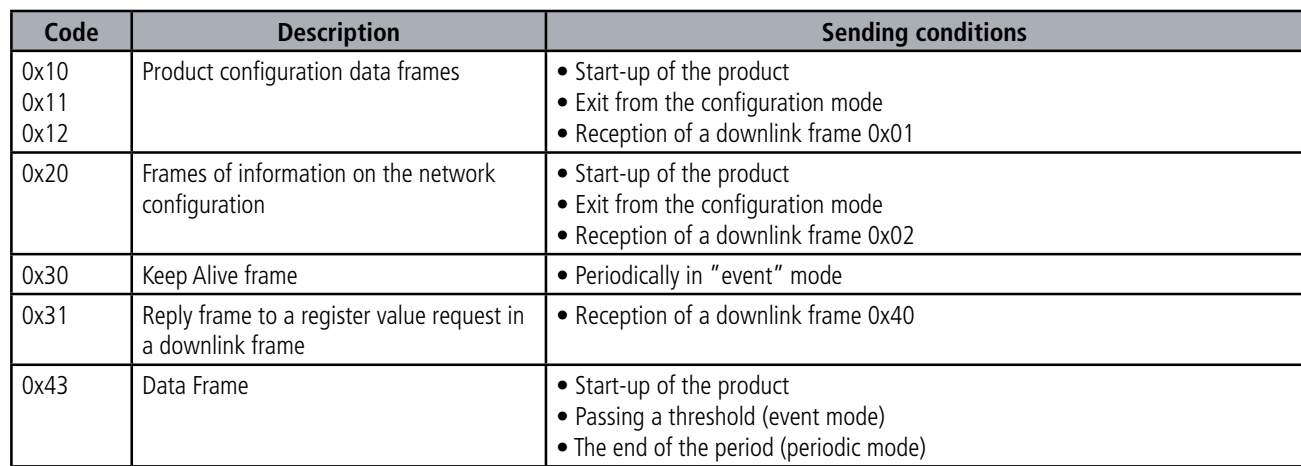

**4.2. Downlink frames**

LoRaWAN technology makes it possible to transmit information to the product from the network (downlink frame). The class A of the LoRaWAN specification allows the product to receive information from the network by proposing two listening windows after each uplink communication (uplink frame).

## **4.2.1 Product configuration request frame**

This frame allows us to inform the product via the network that it must resend the product configuration uplink frame (0x10).

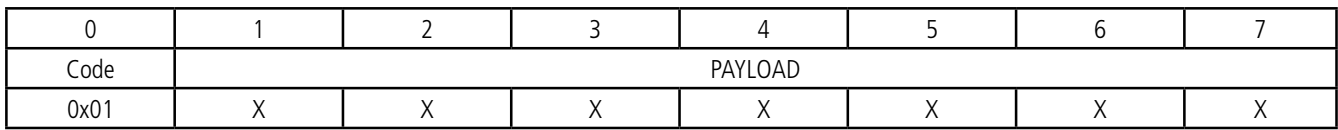

#### **4.2.2 Network configuration request frame**

This frame allows us to inform the product via the network that it must resend the network configuration uplink frame (0x20).

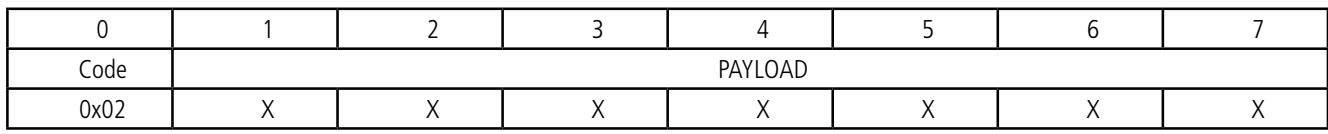

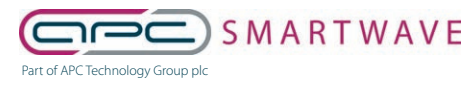

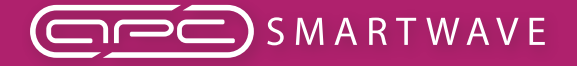

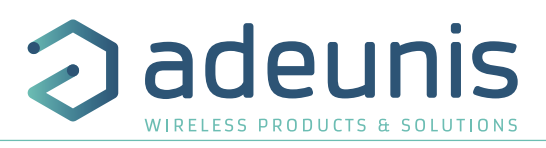

## **4.2.3 Specific register value request frame**

This frame (0x40) allows to inform the product via the network that it must send the values of specific registers in a uplink frame (0x31).

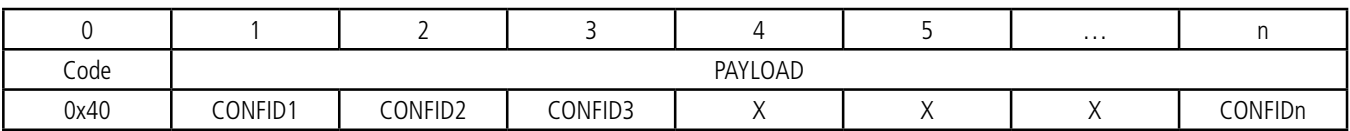

Description of the frame:

• Bytes 1 to N : CONFIDX (8bits): indice of the register to be sent. The corresponding register is 300 + CONFIDX value. For example, if CONFID1 = 20, the product will send back the value of register number 320.

The associated uplink frame has the code 0x31 (see paragraphe 4.1.5).

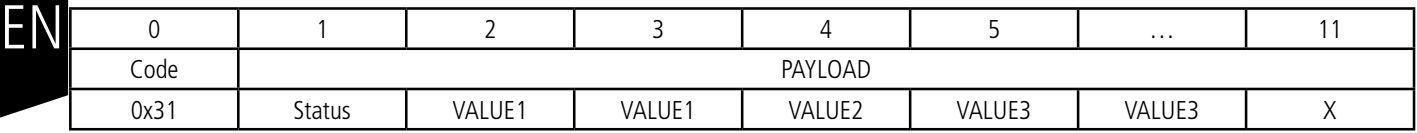

In this example: CONFID1 is a 2-byte register, CONFID2 a 1-byte register and CONFID3 a 2-byte register. If an error is detected in the request, the returned 0x31 frame will be empty.

IMPORTANT : The user can specify several CONFIDs in his downlink frame but it is his responsibility to verify that according to the protocol the size of the data available in a downlink frame will be large enough to contain all the desired data. Otherwise, the application will only send the first values.

## **4.2.4 Frame for updating the value of specific registers**

This frame (0x41) allows to change the value of requested registers.

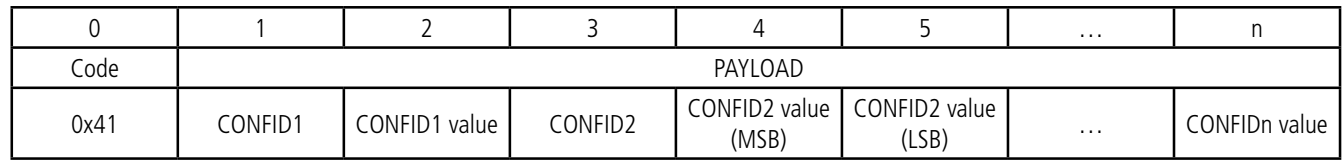

Description of the frame :

- Byte 1: CONFID1 (8bits) : indice of the first register to change. The corresponding register is 300 + value of CONFIDX. For example, if CONFID1 = 20, the product will change the value of register number 320.
- Byte 2: value to assign to CONFID1 : in this example, its value has a size of 1 byte
- Byte 3: CONFID2 (8bits) : indice of the second register to change. The corresponding register is 300 + value of CONFIDX.
- Bytes 4 and 5: value to assign to CONFID2 : in this example, its value has a size of 2 bytes
- …

The product does not return any uplink frame following the reception of a downlink frame 0x41. However, the Config bit of the status byte (see section 4.1.1.2) will be set to 1 in the next scheduled uplink frame (periodic or alarm or keep alive frame) if all was well done.

IMPORTANT: the value 0xFF for a CONFIDX will stop the reading of the downlink frame. Only the bytes preceding this value 0xFF will be taken into account. This mechanism can be useful when you need to work in fixed downlink frame lengths and you do not want to use all available bytes.

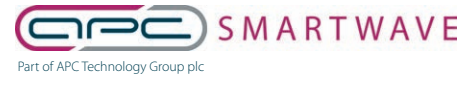

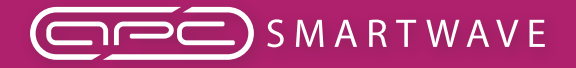

adeunis

LoRaWAN TEMP - Guide utilisateur / User guide version V2.0.0

## **5. START-UP**

## **5.1. Starting up the product using a magnet**

Once the product has been configured and its assembly has been finalised, the product is ready to be started up.

The start-up is carried out using a magnet which you place on the upper part of the product (cf. the diagram below). The magnet must be held in position for at least 6 seconds so as to confirm the start-up of the product. When the magnet is well detected, the green LED lights up for 1 second.

Once the LoRaWAN TEMP unit validates its start-up, it immediately transmits status frames followed by a data frame (according the defined periodicity).

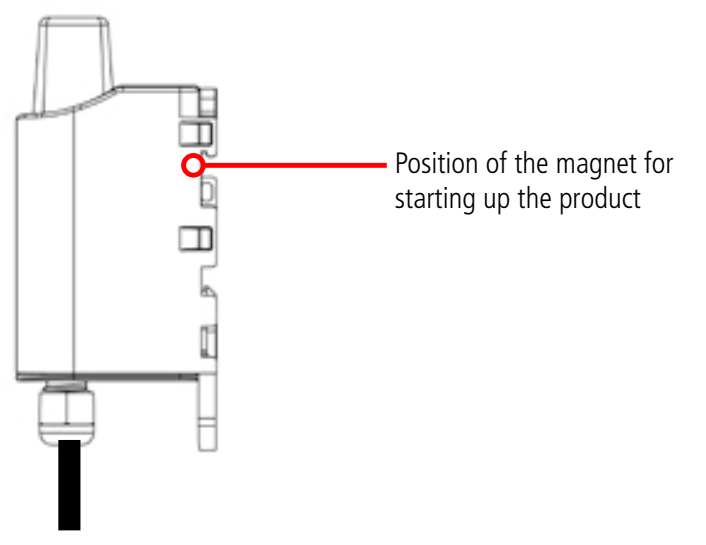

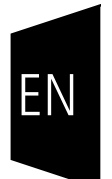

## **5.2. Replacing the battery**

When the low battery indicator is activated (indicator in the frame or flashing of the red LED), it is possible to change the internal battery of the unit.

It is important to use a battery of the same reference, SAFT LS14500.

Procedure to change the battery:

- 1. Open the unit
- 2. Remove the battery and replace it with the new one respecting the polarity as indicated on the electronic card

**-**

- 3. Close the unit
- 4. Restart the product with the magnet as for a first start

After this procedure the product will behave as during a first start.

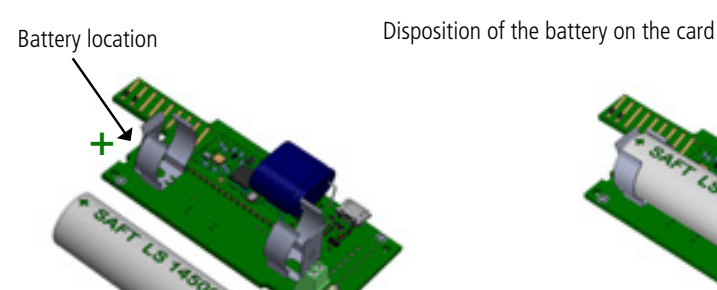

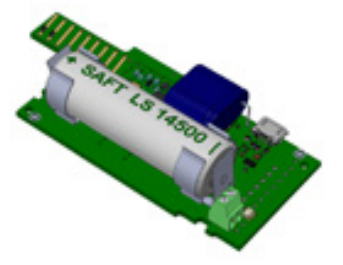

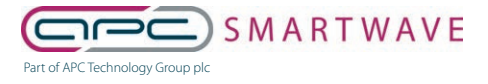

6 Stirling Park, Laker Road, Rochester, Kent, ME1 3QR 0330 124 4540 • smartwave@apcplc.com • www.apcplc.com

73 of 82

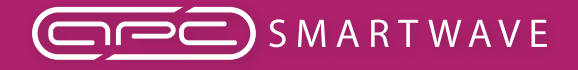

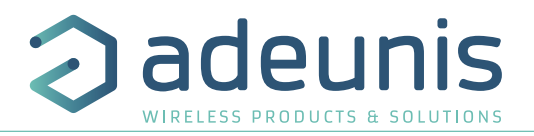

## **5.3. Closing the casing**

Once previous stages have been carried out, you can close the casing of the LoRaWAN TEMP

#### Procedure:

- 1. Make sure that the seal is properly positioned on the base
- 2. Clip the electronic board onto the casing's base. Make sure that the fastening clip is properly locked into the board's fitting.
- 3. Insert the upper part of the casing. Inside this part there are guide rails for the board. Make sure that the board is properly positioned within these guides.
- 4. Once the board is in position, lower the upper cover and lock it onto the casing's base. Strong pressure will enable both parts to be clipped together and will enable protection level IP67 to be ensured.
- 5. Finish the assembly by locking the packing gland's nut in position

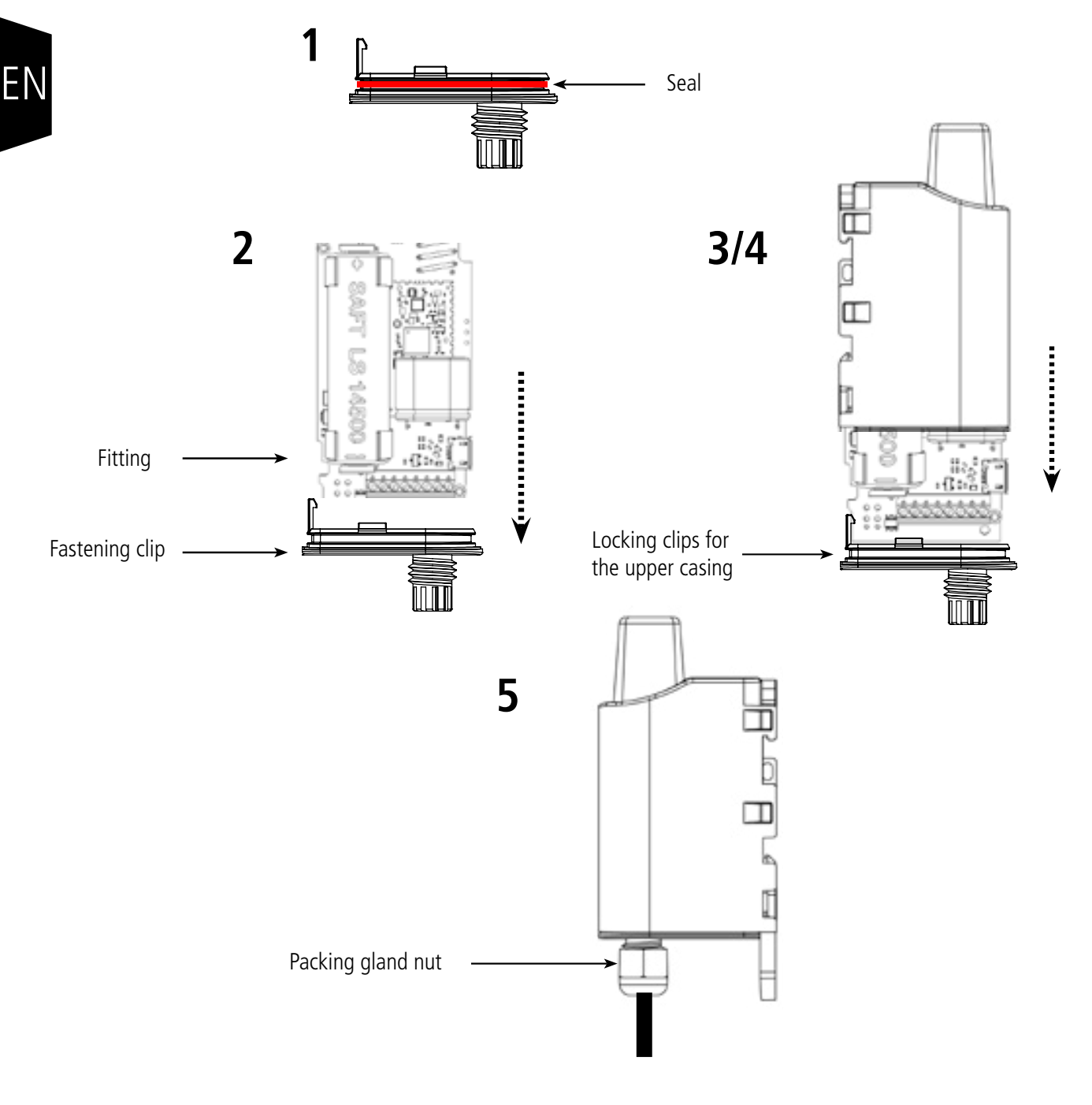

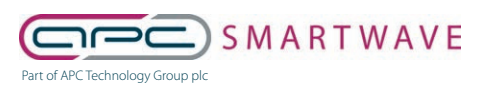

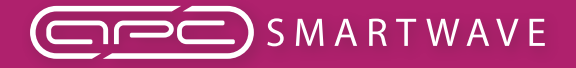

LoRaWAN TEMP - Guide utilisateur / User guide version V2.0.0

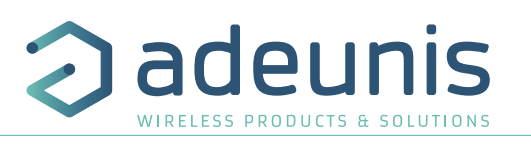

## **6. INSTALLATION AND USE**

#### **6.1. Correct positioning of the product transceivers**

There are two key rules for optimising radio ranges.

- The first one consists of positioning your product as high as possible.
- The second one consists of limiting the number of obstacles in order to avoid excessive attenuation of the radio wave.

**Position:** To the extent possible, install the transmitter at a minimum height of 1.50 m and do not attach it to the wall.

**Obstacles**: Ideally, the product must be 20 cm away from any obstacle and, if possible, near an opening (the closer the obstacle is, the more the emitted power will be absorbed). All the materials encountered by a radio wave will attenuate it. Bear in mind that metal (metal cabinets, beams, etc.) and concrete (reinforced concrete, partitions, walls, etc.) are the most critical materials for the propagation of radio waves.

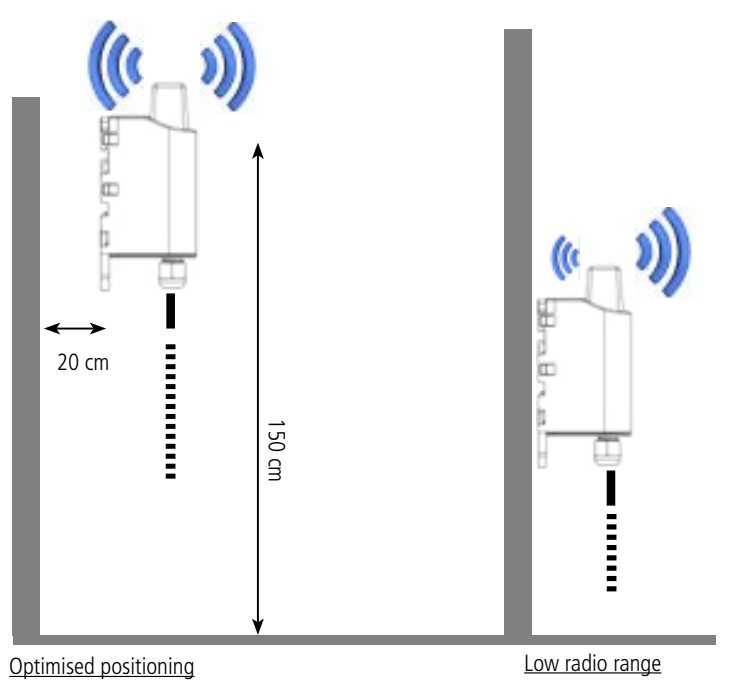

## **6.2. Types of fastenings**

The product offers 3 fastening methods that enable numerous ways of positioning it depending on the environment where it has to be deployed.

#### **6.2.1 Tube or mast fastenings**

As explained in section 4.1, the best radio performance is achieved by positioning the product as high as possible.

The fastening collar fastenings enable the product to be fastened on a mast or tube under completely safe conditions

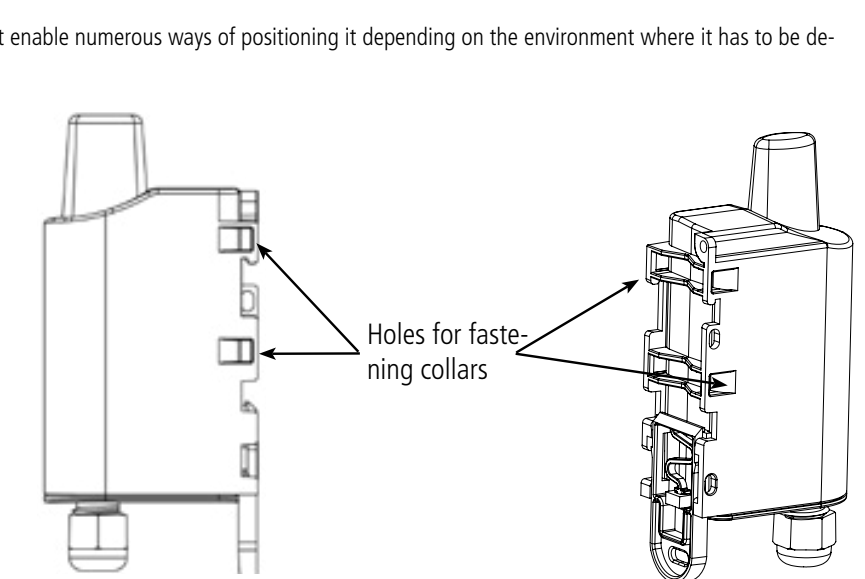

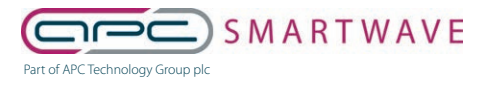

6 Stirling Park, Laker Road, Rochester, Kent, ME1 3QR 0330 124 4540 • smartwave@apcplc.com • www.apcplc.com

75 of 82

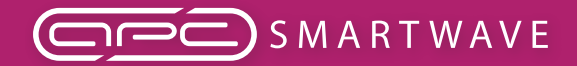

To optimise fastening onto a tube or mast, we recommend you

To remove it, pull the lever down until the locking pins are opposite

remove the Rail-DIN locking/unlocking lever.

a freed-up part and then remove the lever

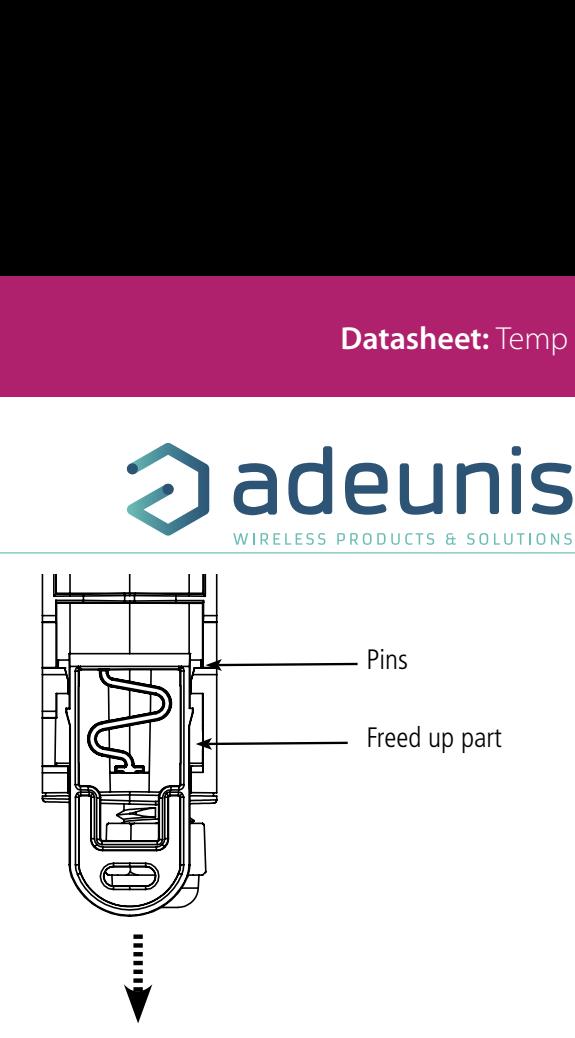

## **6.2.2 Fixing with screws**

EN

The product is delivered with 2 CBLZ 2.2 x 19 mm screws and 2 SX4 wall plugs. Use these products or equivalent products in order to fasten your product onto a flat support.

Two positions may be selected: Laid flat or on its edge.

- Placing it on its edge enables the product to be placed at a distance from its support and helps achieve better propagation of the radio 49,50 waves.
- If you opt for laying it flat, make sure you remove the Rail-DIN locking/unlocking lever, as explained above

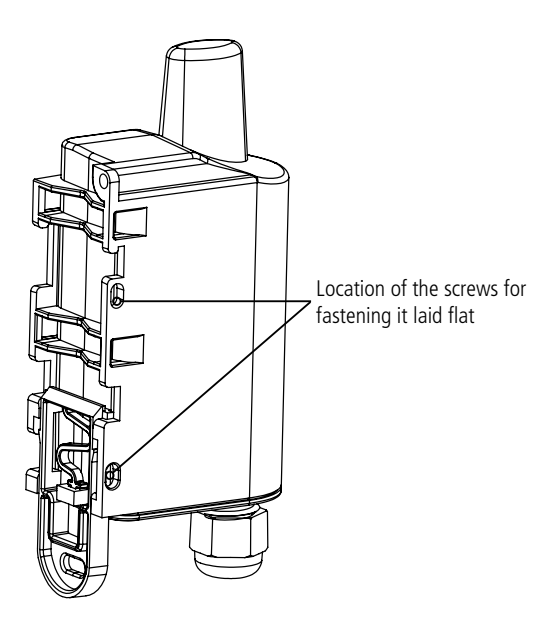

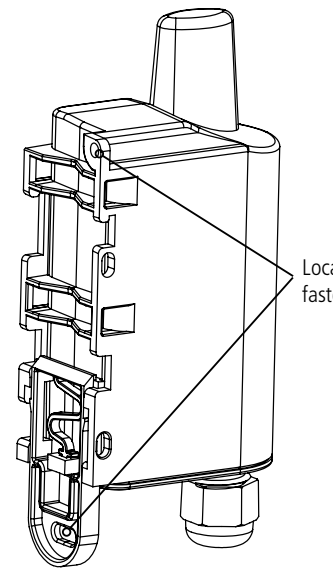

Location of the screws for fastening it on its edge

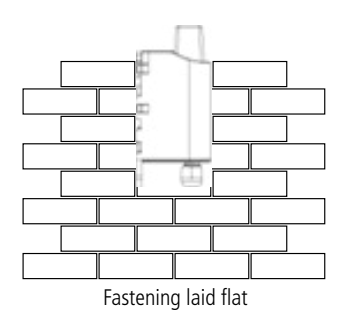

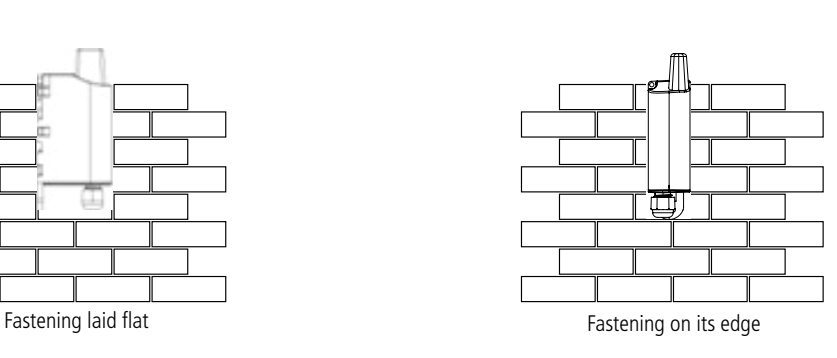

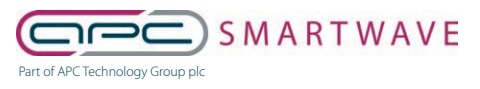

6 Stirling Park, Laker Road, Rochester, Kent, ME1 3QR 0330 124 4540 • smartwave@apcplc.com • www.apcplc.com

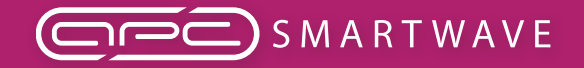

adeunis WIRELESS PRODUCTS & SOLUTIONS

LoRaWAN TEMP - Guide utilisateur / User guide version V2.0.0

## **6.2.3 DIN-Rail fixing**

This system, integrated into the casing, enables the product to be fastened onto a standard 35 mm rail.

- To fit the casing, place the upper inserts on the rail and lower the product to clip it into position.
- To remove the product, pull the unlocking lever down and disengage the product from the rail.

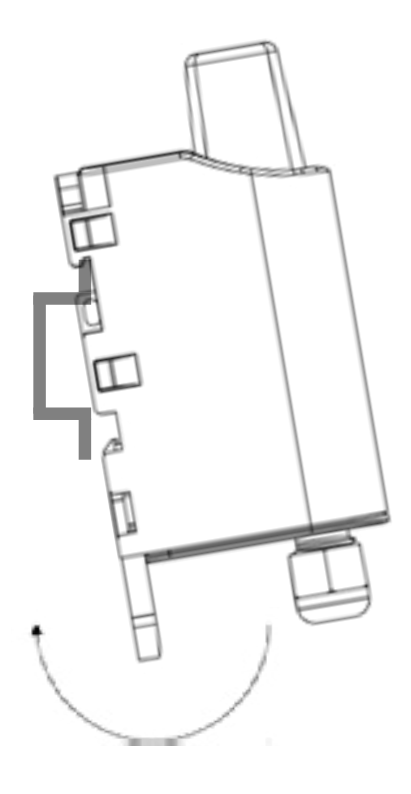

Locking onto the DIN-Rail Unlocking

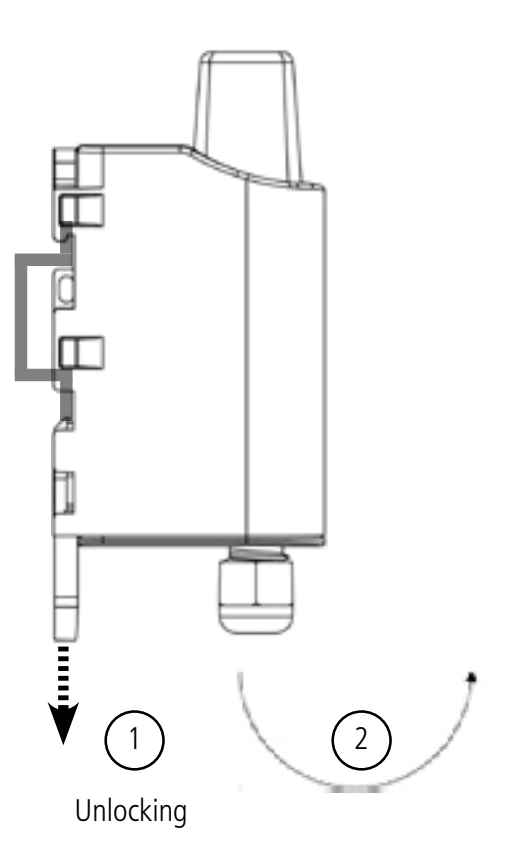

## **7. DOCUMENT HISTORY**

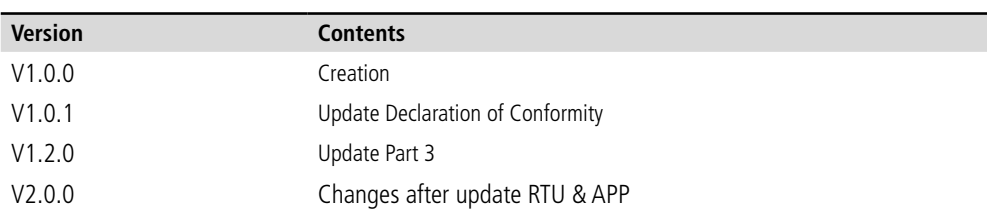

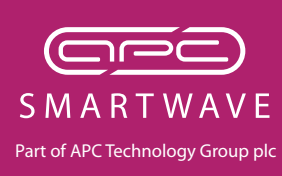

**6 Stirling Park, Laker Road, Rochester, Kent, ME1 3QR** tel: 0330 124 4540 • email: smartwave@apcplc.com • www.apcplc.com